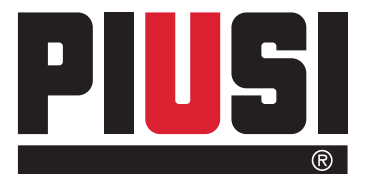

Fluid Handling<br>Innovation

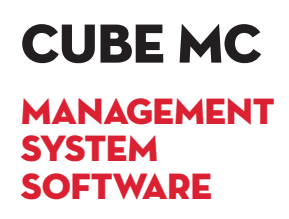

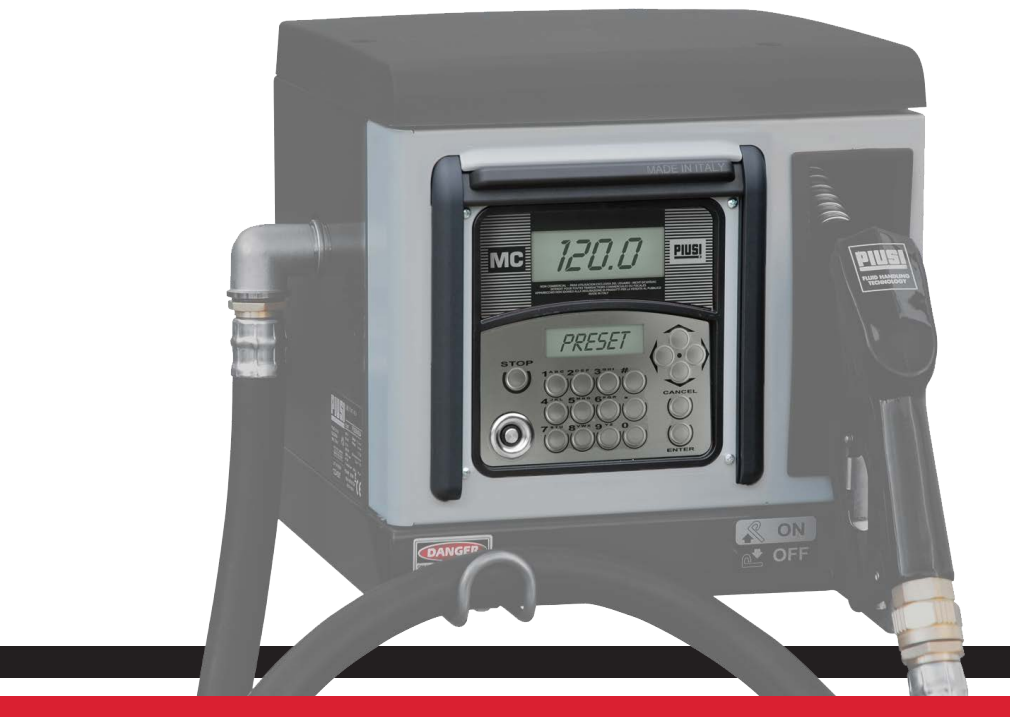

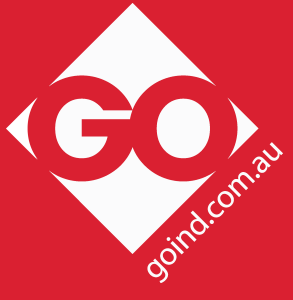

Use manual experiments of the **EN** 

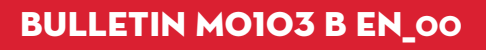

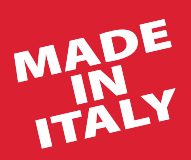

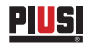

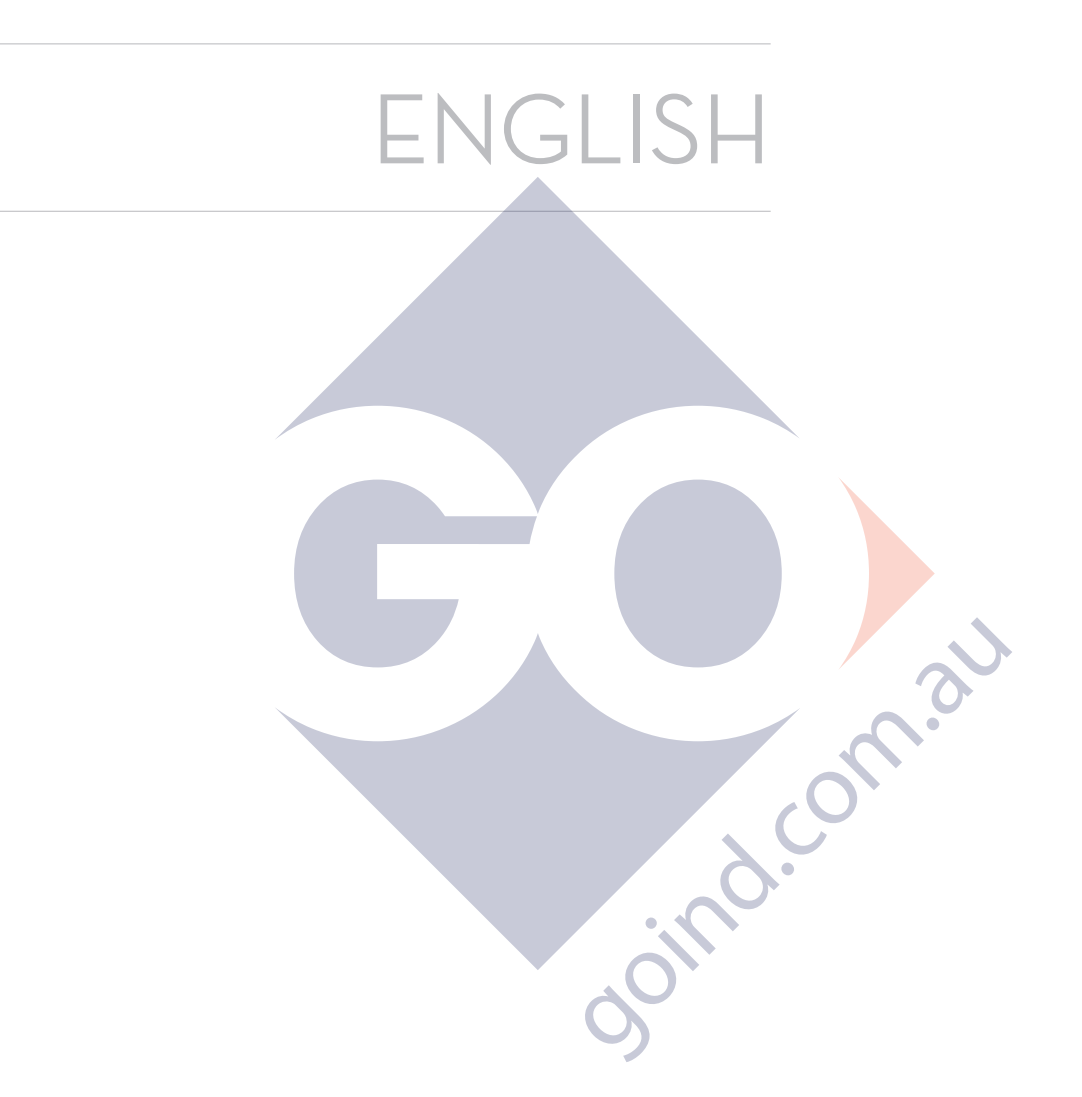

## Bulletin M0103 B

### **INDEX**

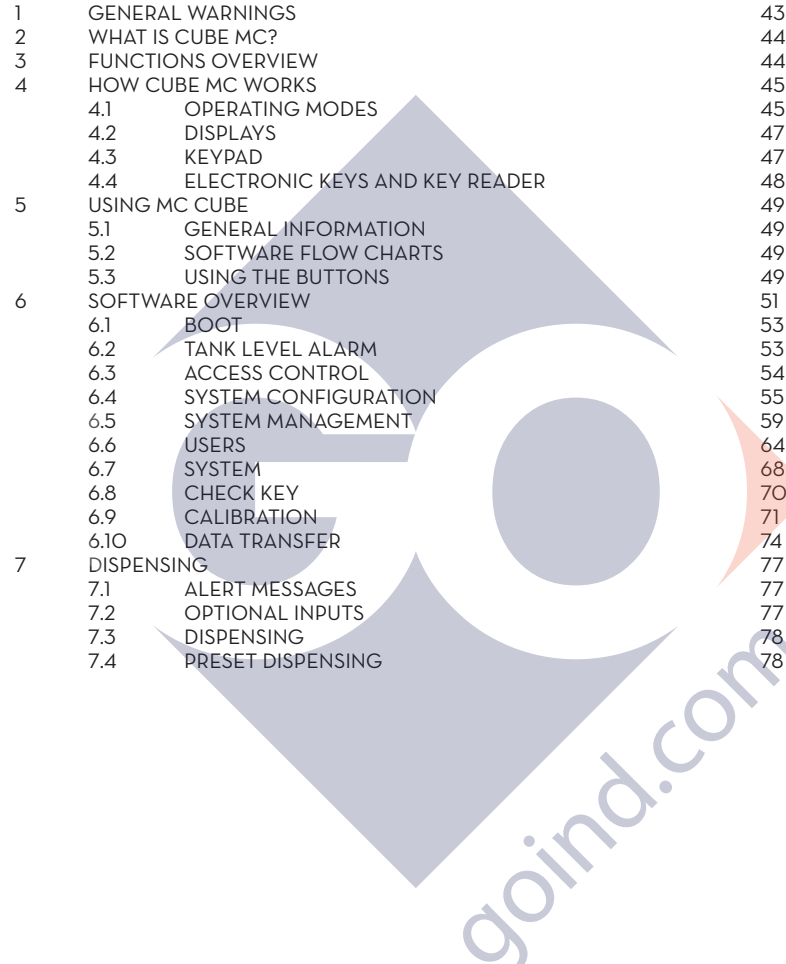

孟

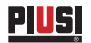

### **1 GENERAL WARNINGS**

**IMPOPTANT PRECAUTIONS SYMBOLS** 

**USED IN THE MANUAL**

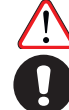

**age, workers must be fully acquainted with this instruction manual before performing any operation.**  The following symbols will be used throughout the manual to highlight safety information and precautions of particular importance:

**To ensure operator safety and to protect the pump from potential dam-**

**ATTENTION**

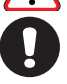

**This symbol indicates safe working practices for operators and/or potentially exposed persons. WARNING This symbol indicates that there is risk of damage to the equipment and/or its components.**

**NOTE**

**This symbol indicates useful information.** This manual should be complete and legible throughout. It should remain available to end users and specialist installation and maintenance technicians for consultation at any time.

All reproduction rights are reserved by Piusi S.p.A.

The text cannot be reprinted without the written permission of Piusi S.p.A. © Piusi S.p.A.

THIS MANUAL IS THE PROPERTY OF Piusi S.p.A.

ANY REPRODUCTION, EVEN PARTIAL, IS FORBIDDEN.

This manual belongs to Piusi S.p.A., which is the sole proprietor of all rights indicated by applicable laws, including, by way of example, laws on copyrights. All the rights deriving from such laws are reserved to Piusi S.p.A.: the reproduction, including partial, of this manual, its publication, change, transcription and notification to the public, transmission, including using remote communication media, placing at disposal of the public, distri-bution, marketing in any form, translation and/or processing, loan and any other activity reserved by the law to Piusi S.p.A..

**MANUAL PRESERVA-TION REPRODUC-TION RIGHTS** 

### **2 WHAT IS CUBE MC?**

MC is an electronic system, integrated in CUBE-MC refuelling stations, for controlling diesel fuel dispensers. The system provides:

- For the system manager: complete control over all functions, during system configuration and data collection/processing

- For users: user-friendly dispensing operations.

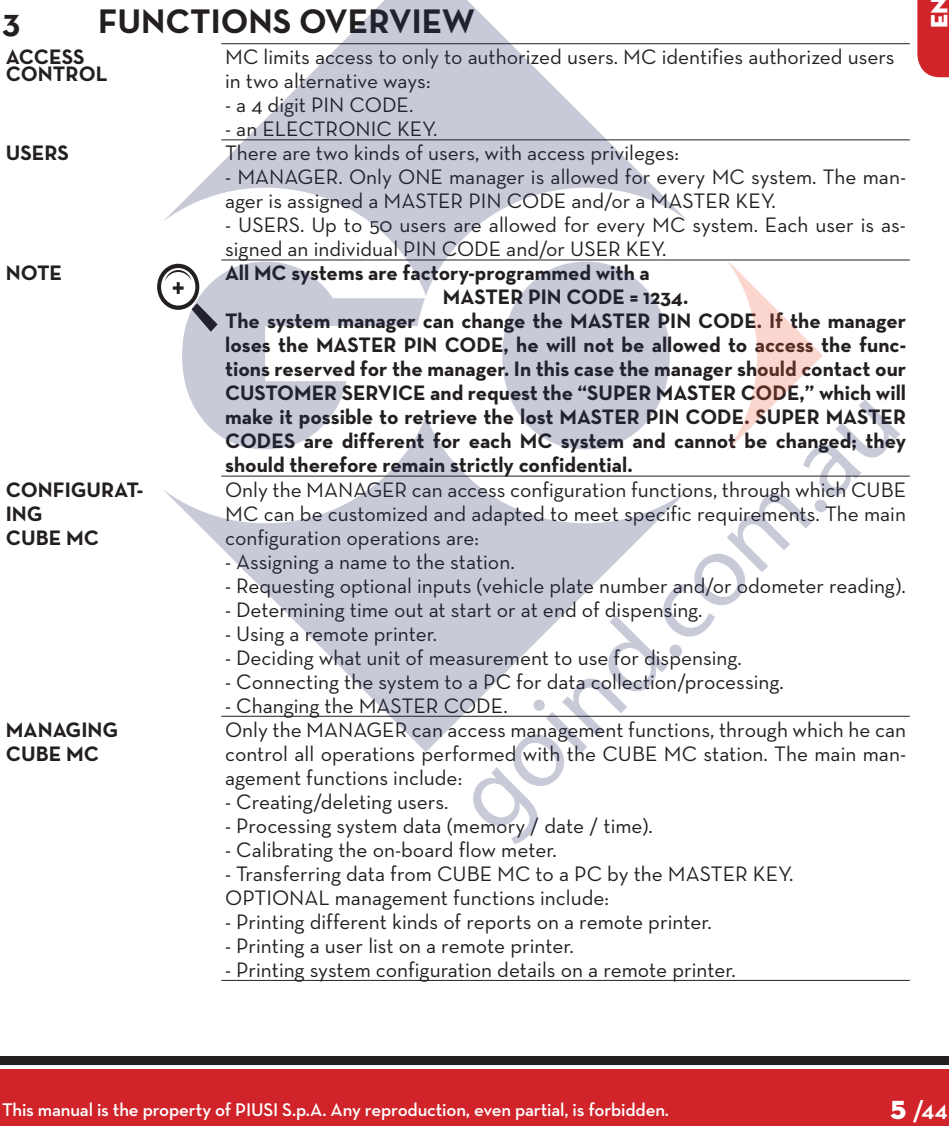

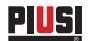

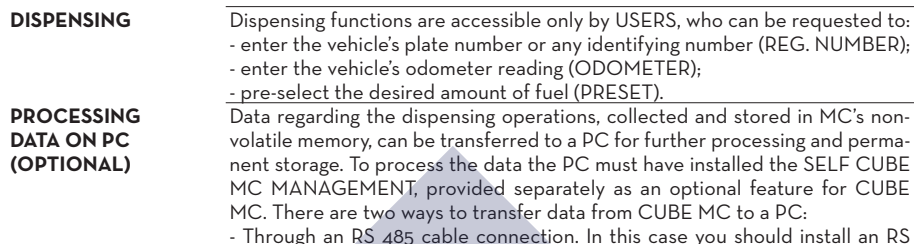

- Through an RS 485 cable connection. In this case you should install an RS 232/485 CONVERTER on the RS 232 serial port of the PC. The converter is supplied separately.

- Through the MASTER KEY. In this case you should install a KEY READER on the RS 232 serial port of the PC. The key reader is supplied separately

## **4 HOW CUBE MC WORKS**

### **4.1 OPERATING MODES**

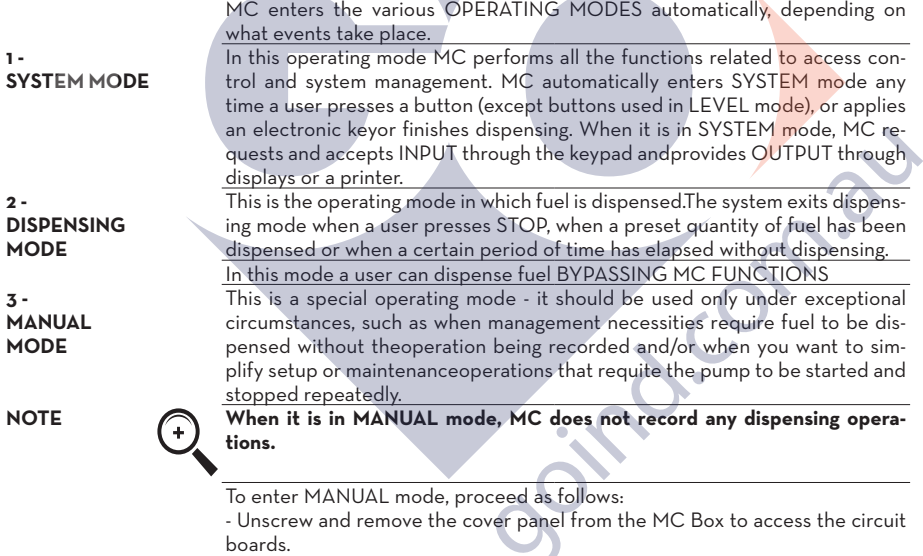

- Move the jumper from the position in which you find it (by default it bridges the twoupper contacts in AUTO mode) to the lower position, i.e. the jumper should bridge thetwo lower contacts.

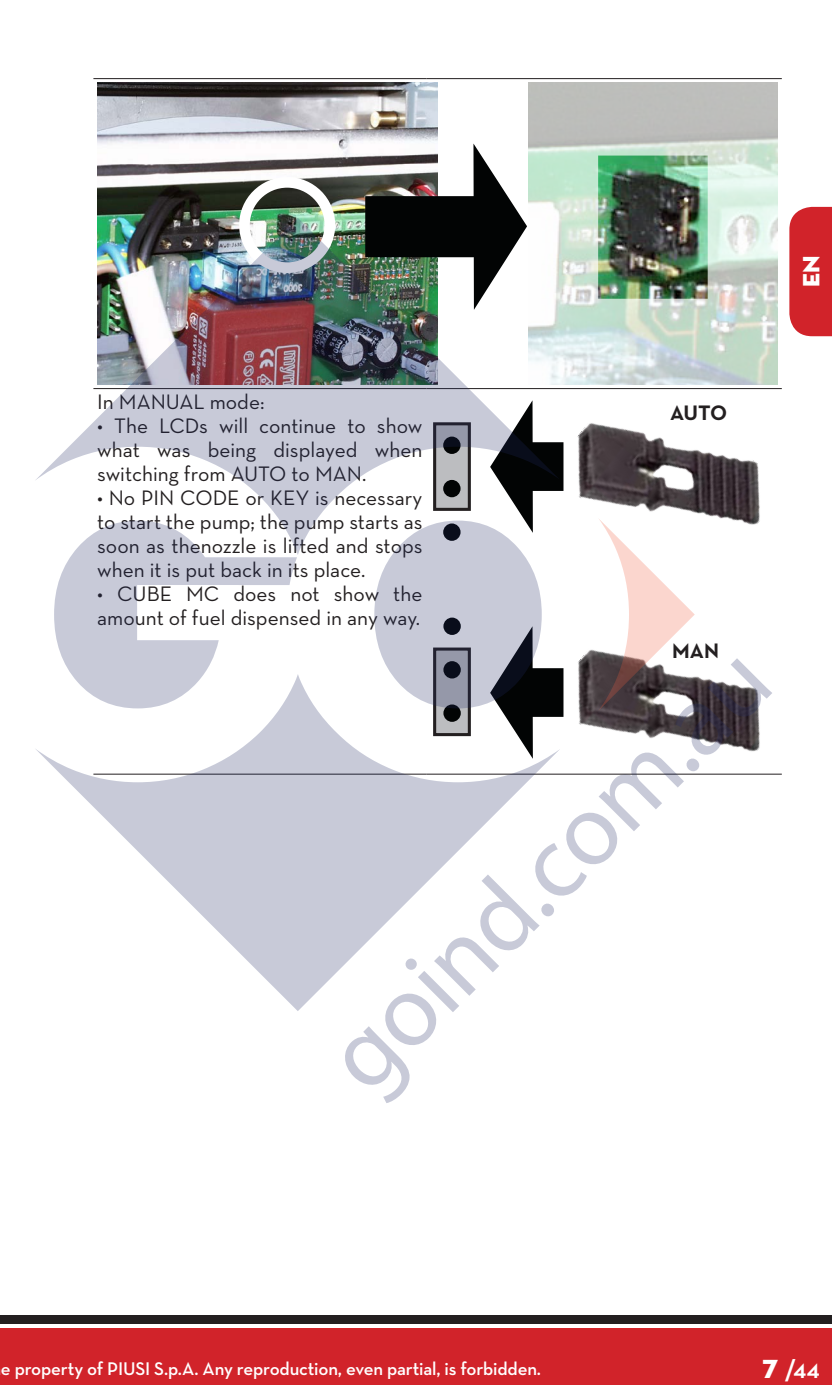

# **4.2 DISPLAYS**

#### **1 - NUMERIC DISPLAY**

**PIUS** 

(1 line containing 4 numeric characters) - In LEVEL mode shows current time - In SYSTEM mode shows current time - In DISPENSING mode shows quantity dispensed

#### **2 - ALPHANUMERIC DISPLAY**

(2 lines containing 16 alphanumeric characters) - In LEVEL mode shows prompt message- In SYSTEM mode shows prompt message and/ or data entered- In DIS-PENSING mode shows unit of measurement and user data

#### **4.3 KEYPAD**

**FOREWORD** Two backlit displays provide different information, depending on which OP-ERATING MODE MC is currently in.

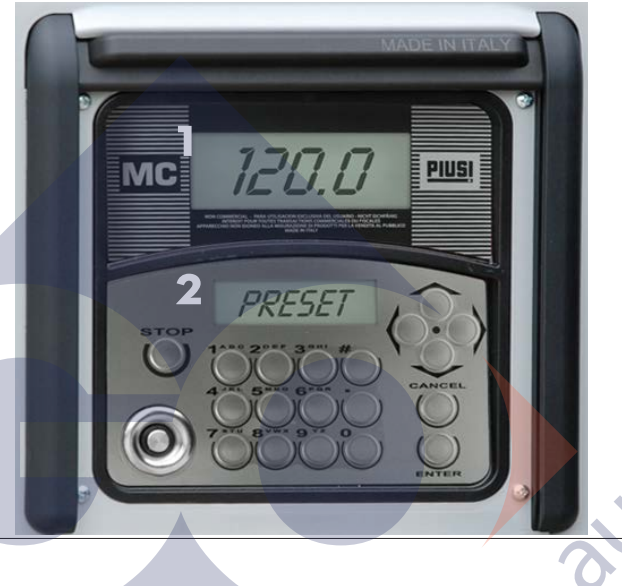

Input is provided through a membrane keypad equipped with:

- 10 alphanumeric buttons
- The following "special" buttons:

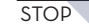

stops the dispenser pump

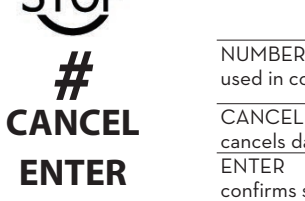

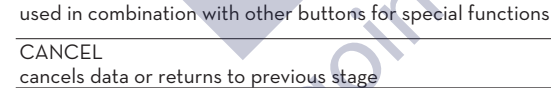

confirms selection or data entered

ARROW UP/ARROW DOWN

shifts through menu functions

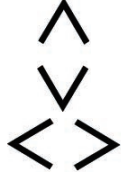

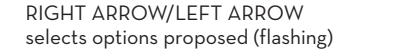

#### **4.4 ELECTRONIC KEYS AND KEY READER**

**FOREWORD** MC controls access to the system through two kinds of ELECTRONIC KEYS.<br>
MASTER KEY The MASTER KEY is assigned to the

The MASTER KEY is assigned to the system manager and can also be used for transferring data to the PC - it is supplied with a RED key holder.

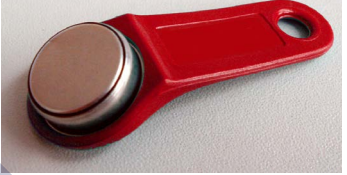

**USER KEYS** Every user is assigned a USER KEY by the plant manager than can be used only for refuelling at the pump. There are two kinds of USER KEYS:-a version with a GREEN KEY HOLDER having a four-digit code (KEY CODE) on the key-grip which is needed to identify the key at the time of user configuration;-a version with a YELLOW KEY HOLDER without the four-digit code on the keygrip. This version has an internal identification code that is automatically recognized when the key is used.

ELECTRONIC KEYS are used by pressing them to the KEY READER located on the MC's front panel.

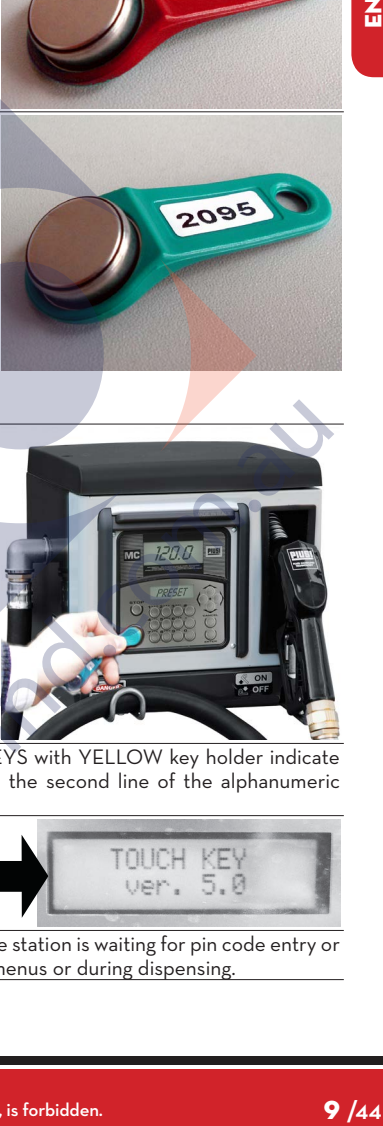

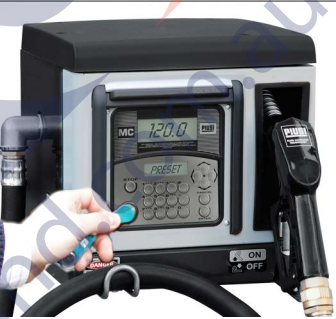

The stations to be used with USER KEYS with YELLOW key holder indicate the software release of the station in the second line of the alphanumeric display (ex. ver. 5.0).

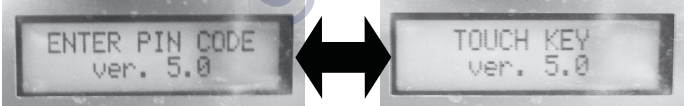

This message is displayed only when the station is waiting for pin code entry or key touch. It is never displayed in the menus or during dispensing.

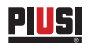

### **5 USING MC CUBE**

### **5.1 GENERAL INFORMATION**

**FOREWORD** To use MC and carry put the appropriate FUNCTIONS, operators must know the SOFTWARE governing the system.

**NOTE The system MANAGER should have an IN-DEPTH understanding of the software,since he is likely to use every function at one time or other; the MANAGER should therefore read and understand every part of the present manual. USERS only need to know what is necessary for dispensing.**

### **5.2 SOFTWARE FLOW CHARTS**

All the FUNCTIONS supported by the FM SOFTWARE are described in detail below and illustrated through FLOWCHARTS that show the information displayed on the LCDs in the different stages. The indications displayed on the LCDs (more often on the alphanumeric display only)are connected by arrows drawn with a continuous line, next to which the functions of the respective BUTTON are shown. When a button is pressed the display passes from one indication to the one immediately following it, connected to the first one by an arrow. In certain occasions passing from one step to the following does not depend on pressing a button but occurs automatically at the end of activities lasting an unspecified period(e.g.: printing a report); in this case the display will show a dotted line and the image of a clock.

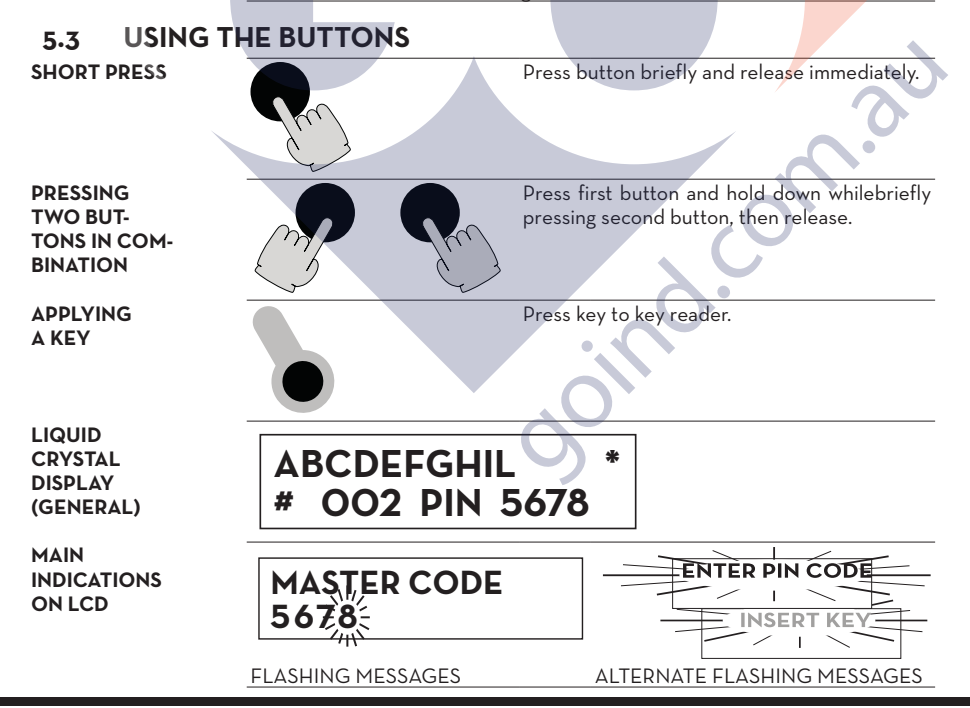

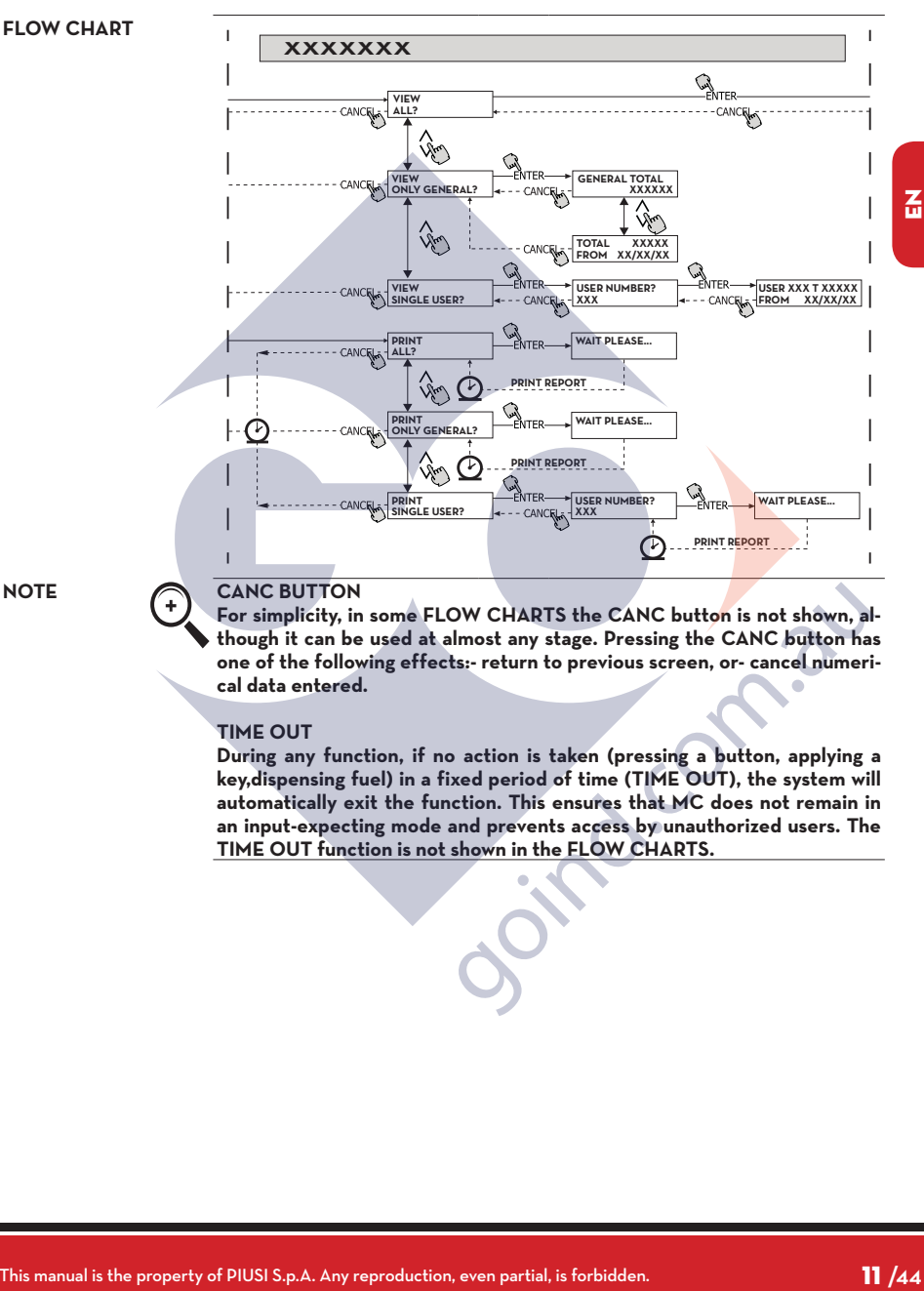

#### **NOTE CANC BUTTON**

**For simplicity, in some FLOW CHARTS the CANC button is not shown, although it can be used at almost any stage. Pressing the CANC button has one of the following effects:- return to previous screen, or- cancel numerical data entered.**

#### **TIME OUT**

**During any function, if no action is taken (pressing a button, applying a key,dispensing fuel) in a fixed period of time (TIME OUT), the system will automatically exit the function. This ensures that MC does not remain in an input-expecting mode and prevents access by unauthorized users. The TIME OUT function is not shown in the FLOW CHARTS.**

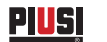

## **6 SOFTWARE OVERVIEW**

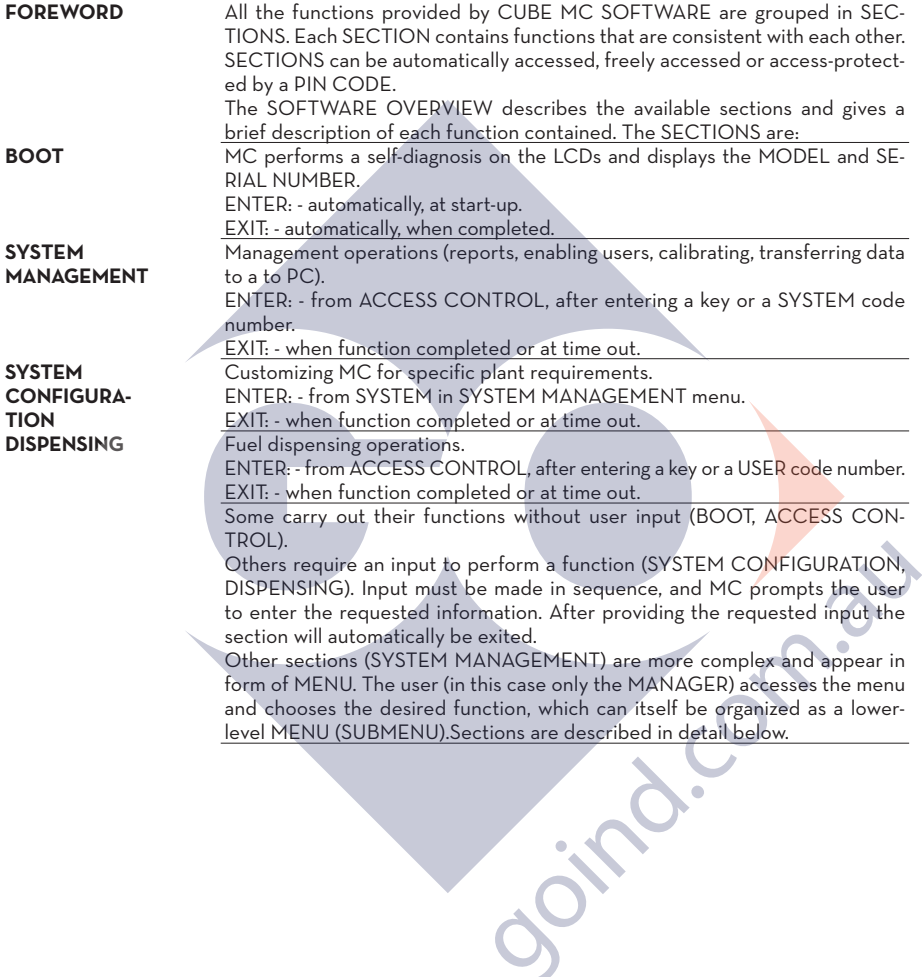

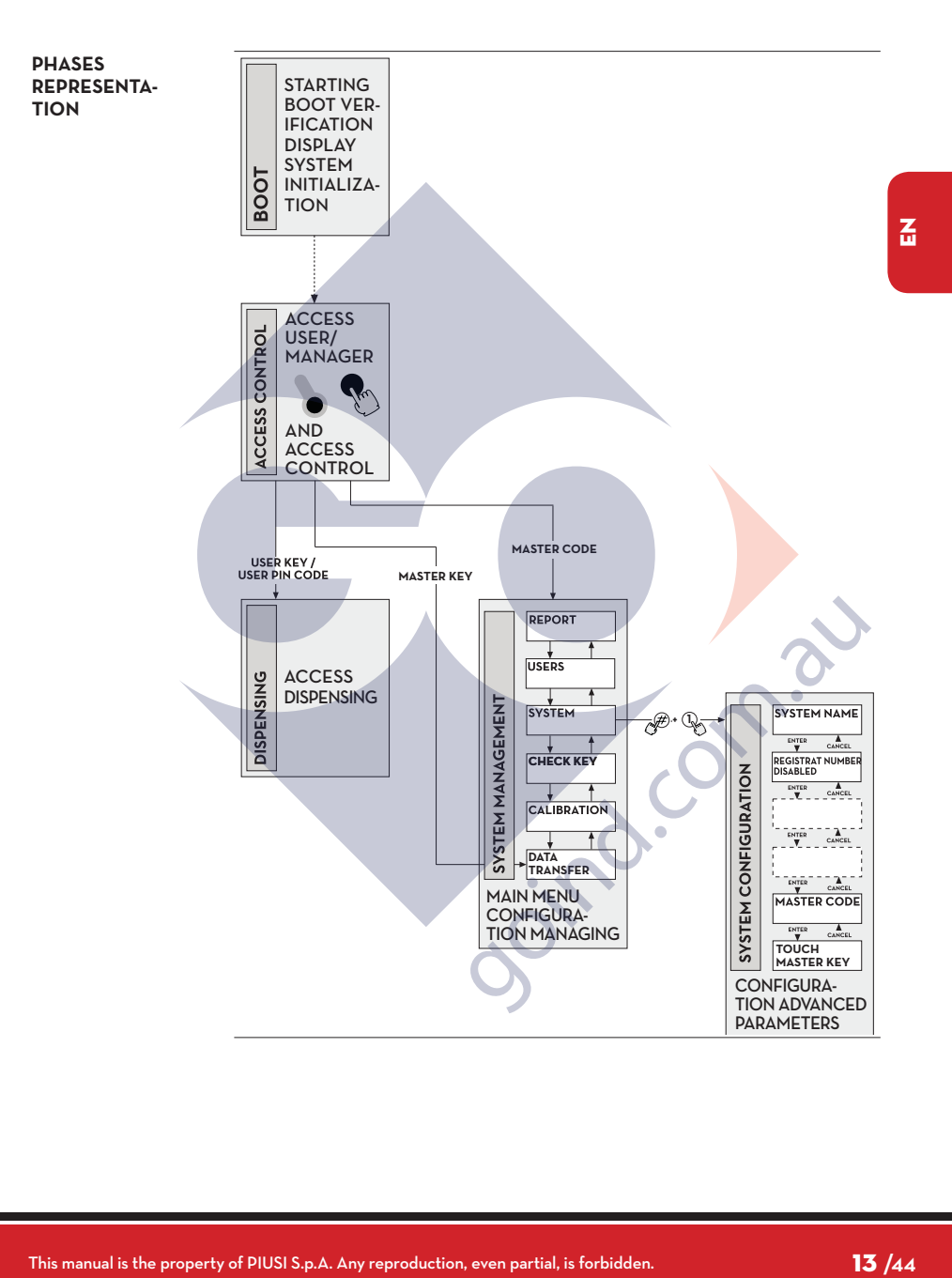

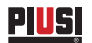

### **6.1 BOOT**

The BOOT section is fundamentally a TEST section, in which MC automatically carries out a number of checks. The BOOT section is performed only in one of the following situations:

• When MC is powered up (by a master switch that the installer should place between the power supply and CUBE MC).

• When, without cutting and giving power, the AUTO/MAN jumper is switched from MAN to AUTO (see Sect. 4.1).

In the BOOT section the operator can:

- make sure the displays are working properly (they light up completely for a few seconds)

- check the MODEL - check the SERIAL NUMBER.

NOTE **The SERIAL NUMBER shown during BOOT is the S/N of the CPU mounted on MC. The S/N is required to access the data collected by MC in case you lose theM ASTER KEY and the MASTER PIN CODE. If this happens, you should note down the station's S/N and contact CUSTOMER SERVICE.**

#### **6.2 TANK LEVEL ALARM**

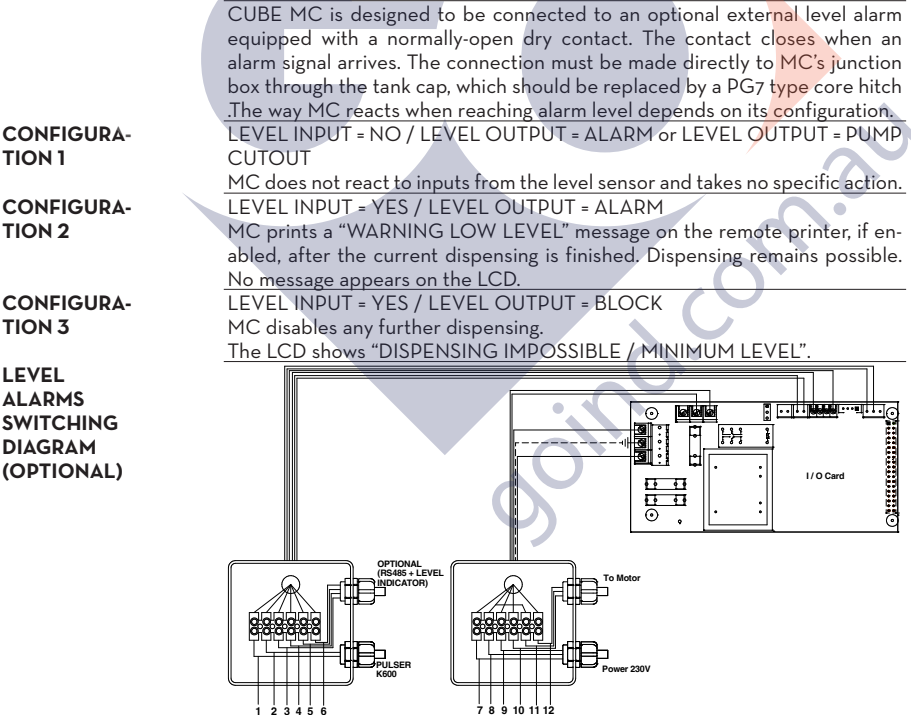

### **6.3 ACCESS CONTROL**

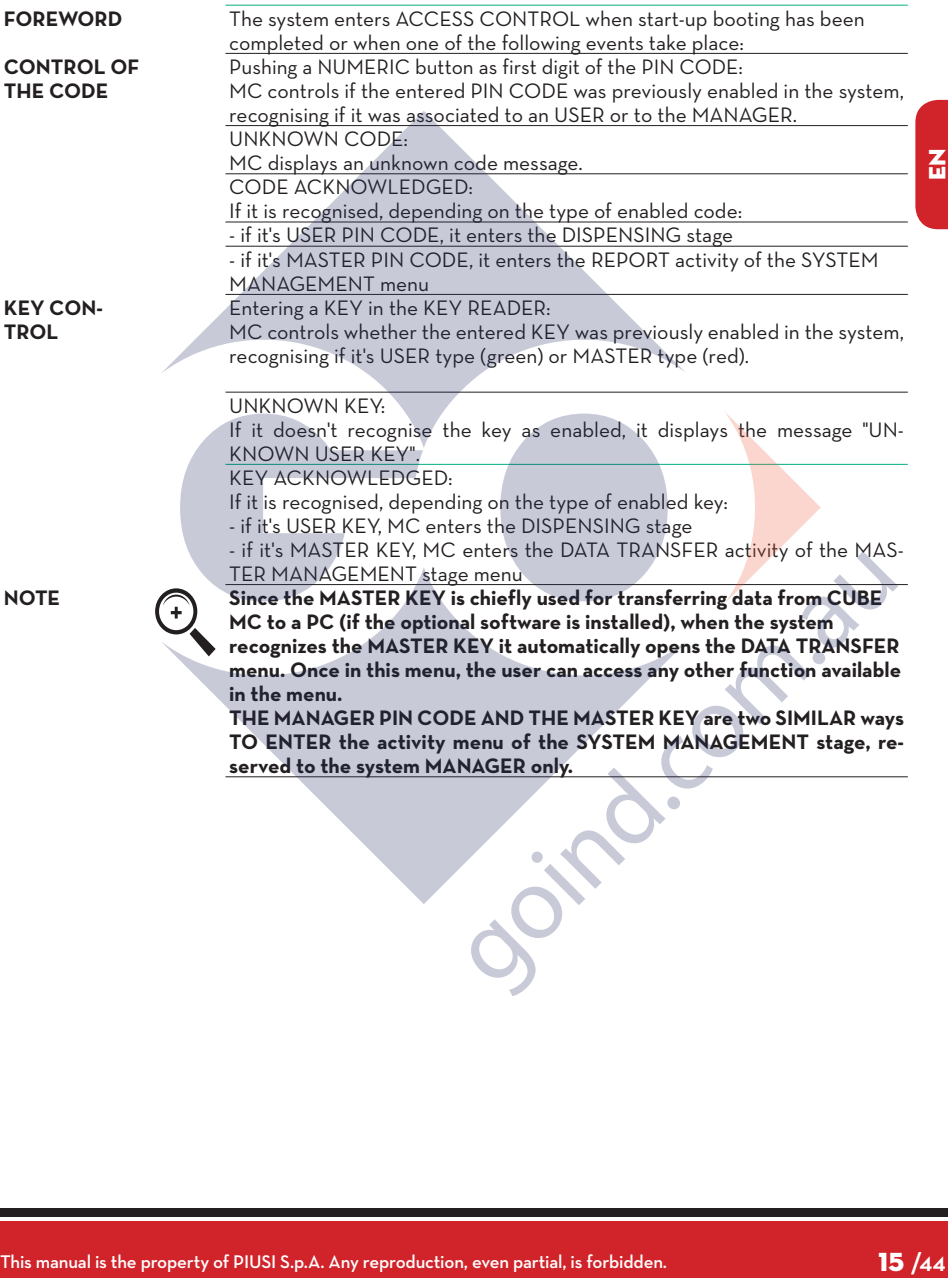

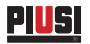

### **6.4 SYSTEM CONFIGURATION**

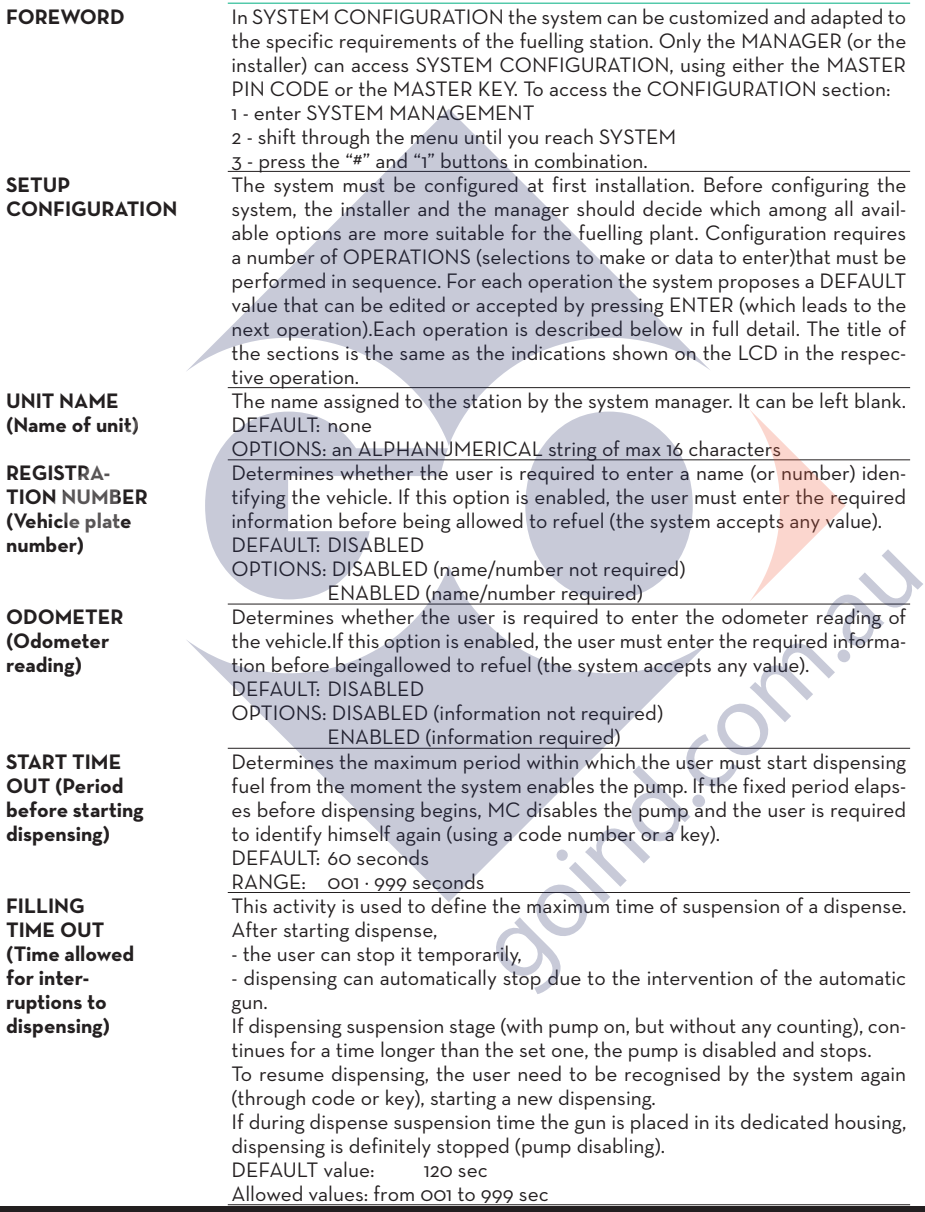

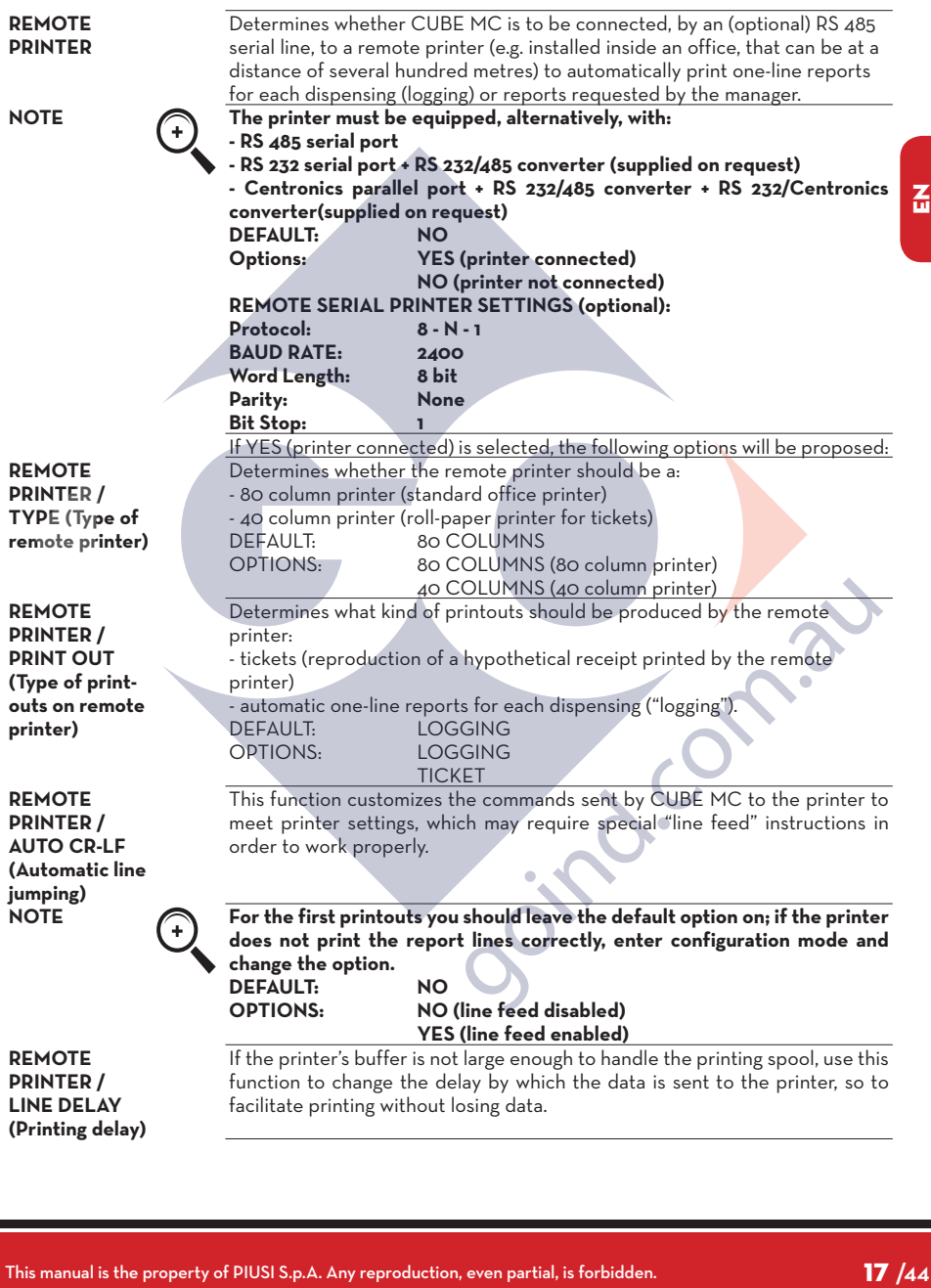

 $\mathbf{r}$ 

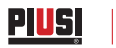

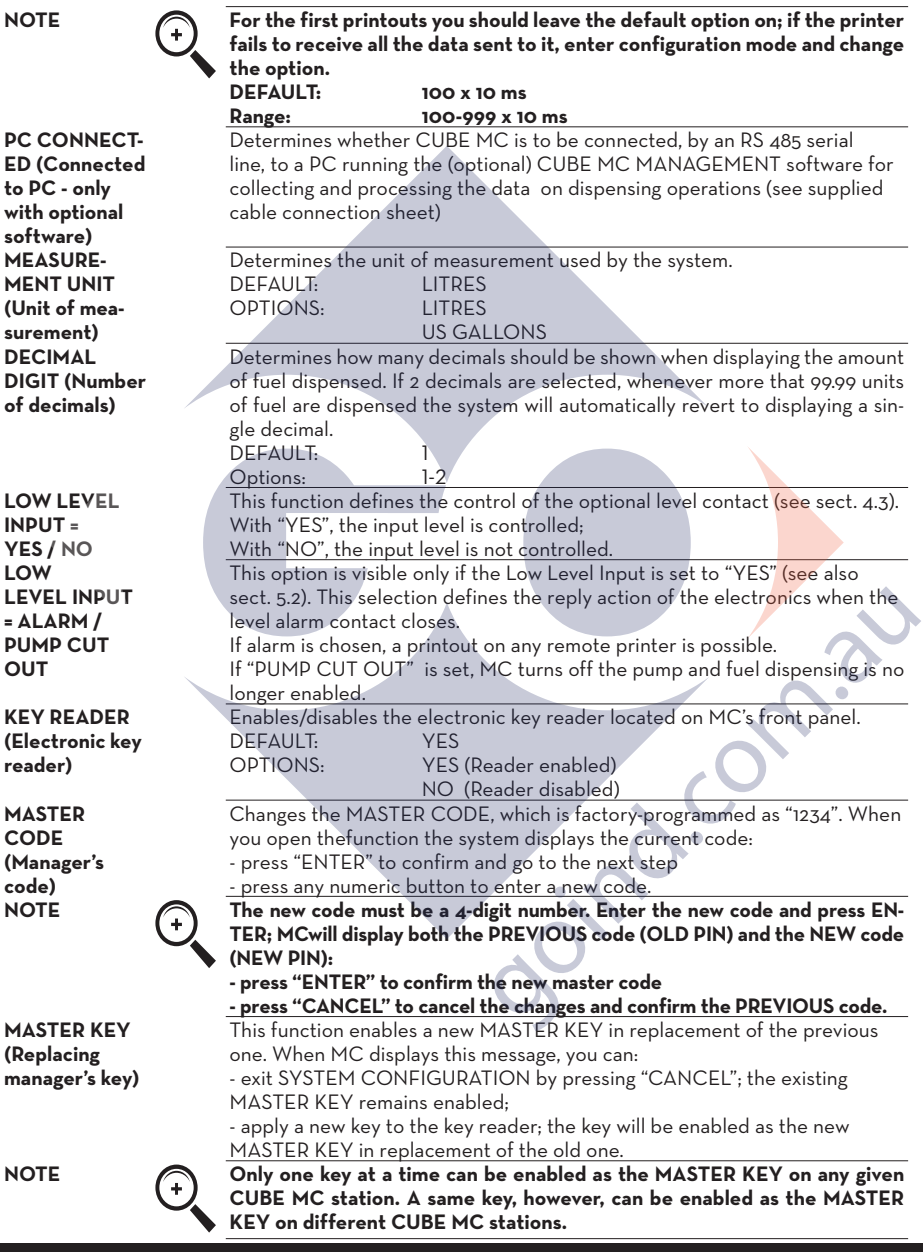

**NOTE If at any time you want to change a option chosen during the initial configuration,proceed as follows: 1 - enter CONFIGURATION mode;**

**2 - press "ENTER" to confirm all the options you DO NOT want to change, until you reach the option you want to edit;**

**3 - go through all remaining functions by pressing "ENTER", until you reach the last one(NEW MASTER KEY);**

**4 - exit CONFIGURATION mode (unless you want to change the MASTER KEY) by pressing "CANCEL".**

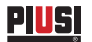

#### **6.5 SYSTEM MANAGEMENT**

**FOREWORD** The SYSTEM MANAGEMENT section is used by the Manager to handle dayto-day MC operations. The section is organized in menus and submenus to facilitate access to the various functions. The main menu contains six functions, described below.

**REPORT** Makes three different kinds of printouts on an (optional) remote printer, as

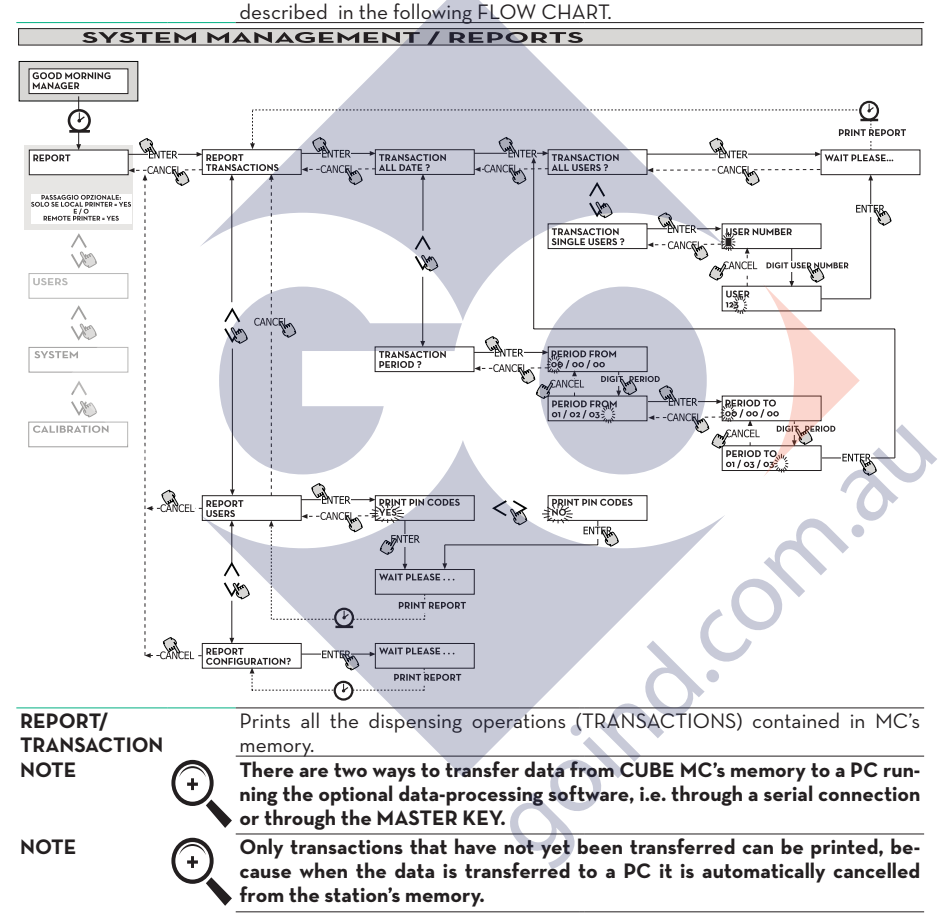

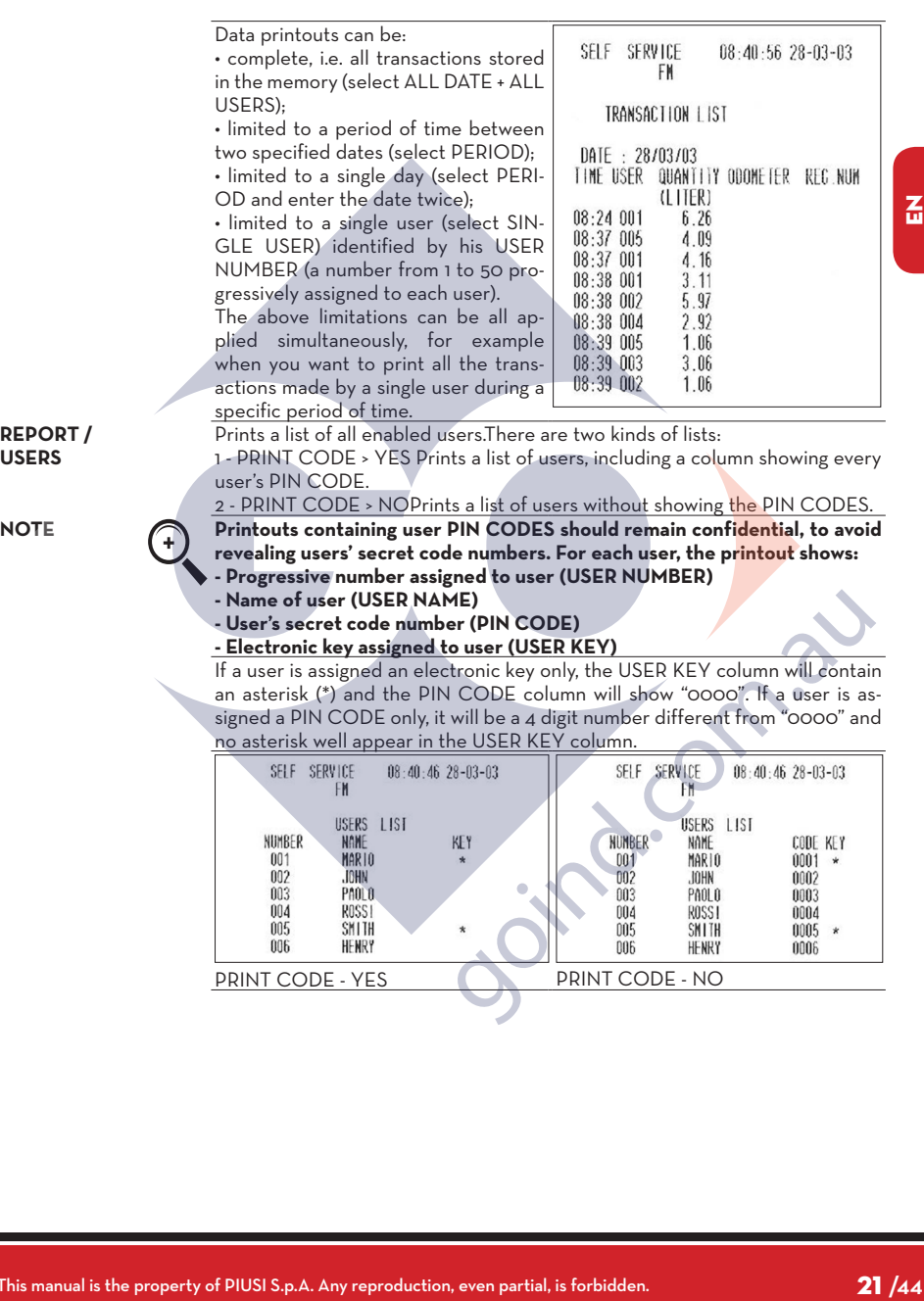

 $\mathbf{r}$ 

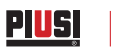

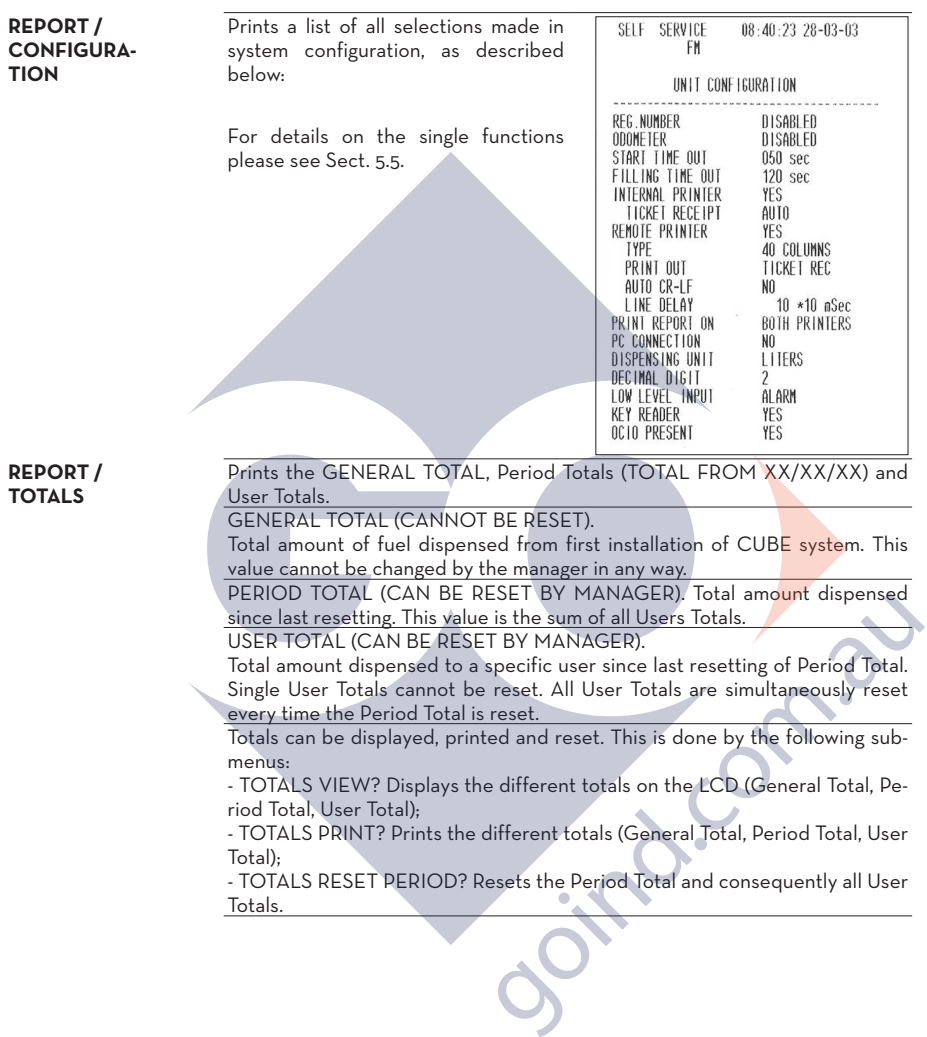

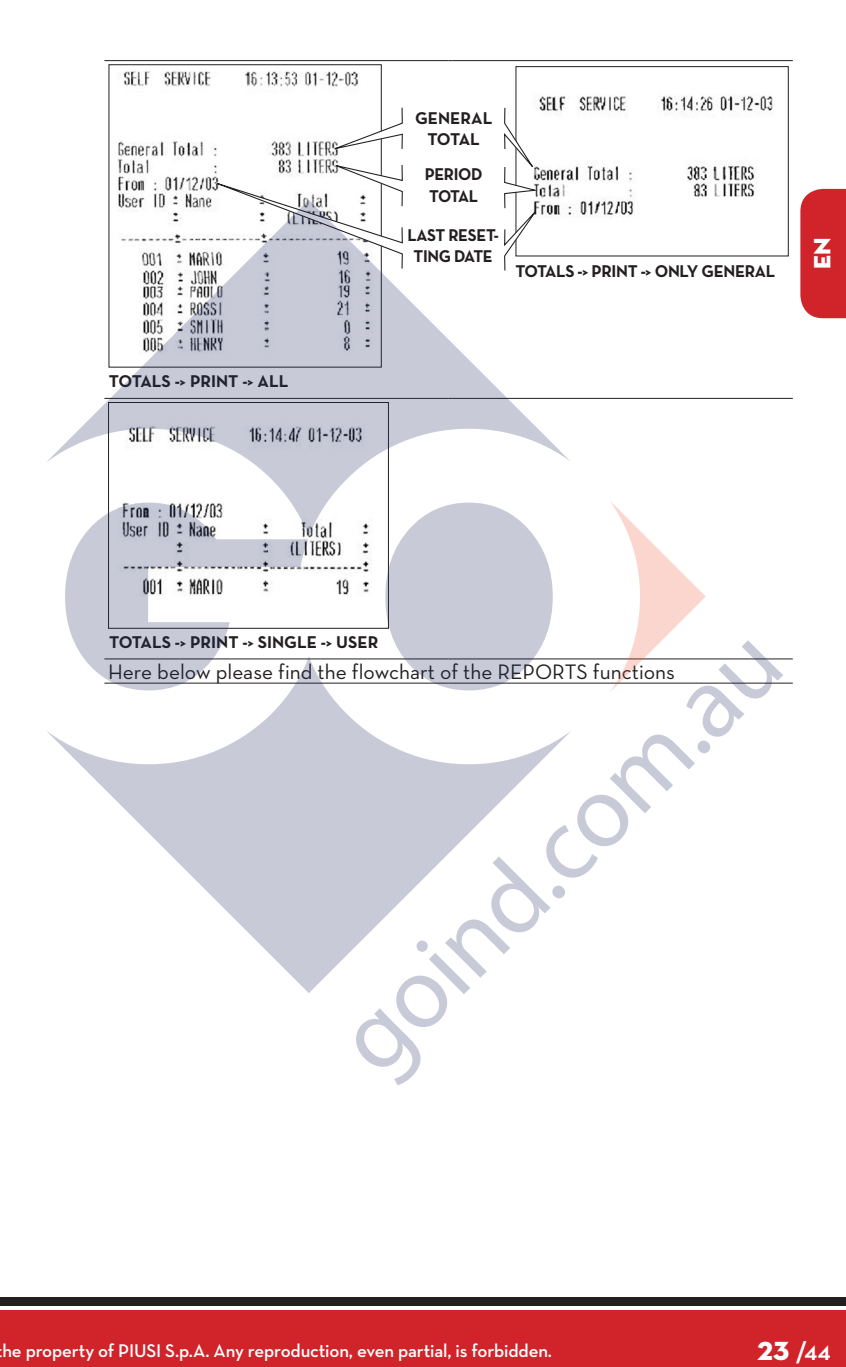

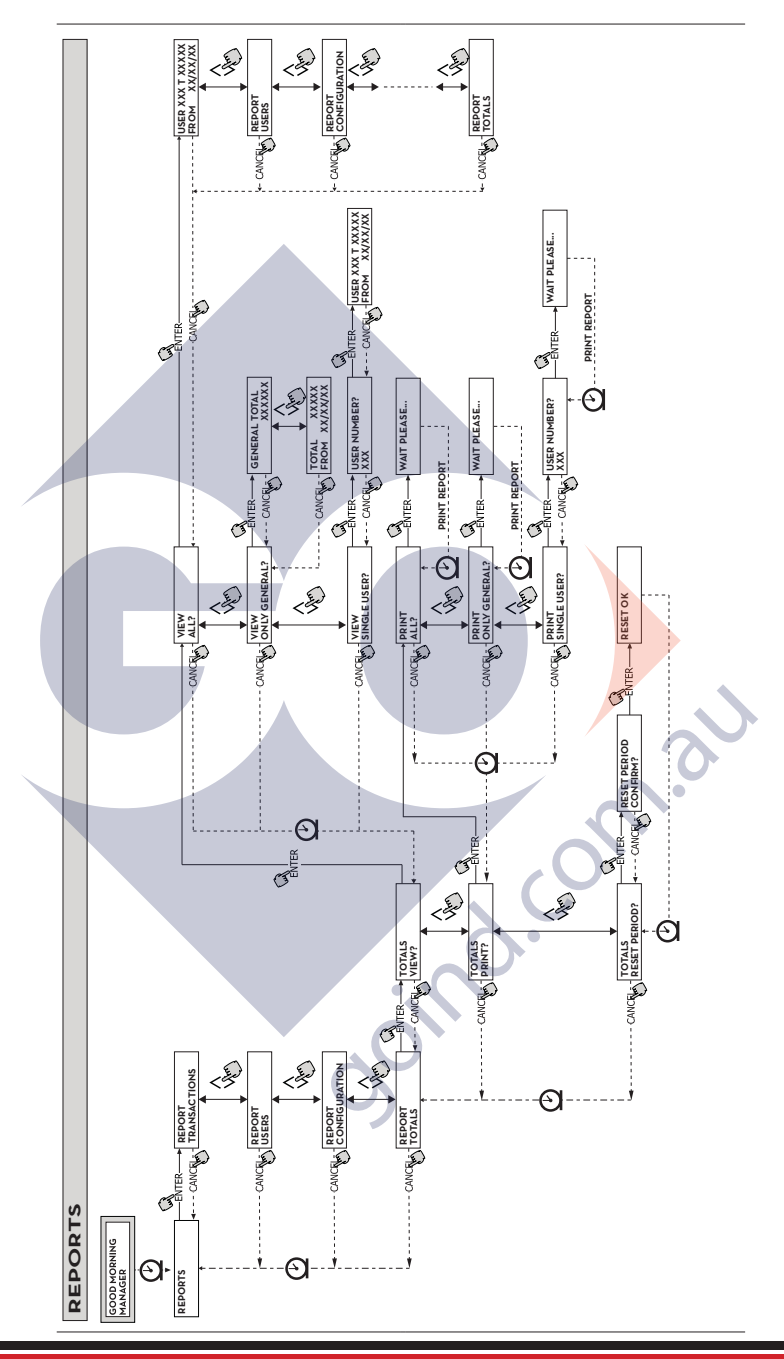

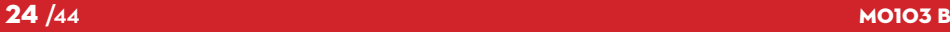

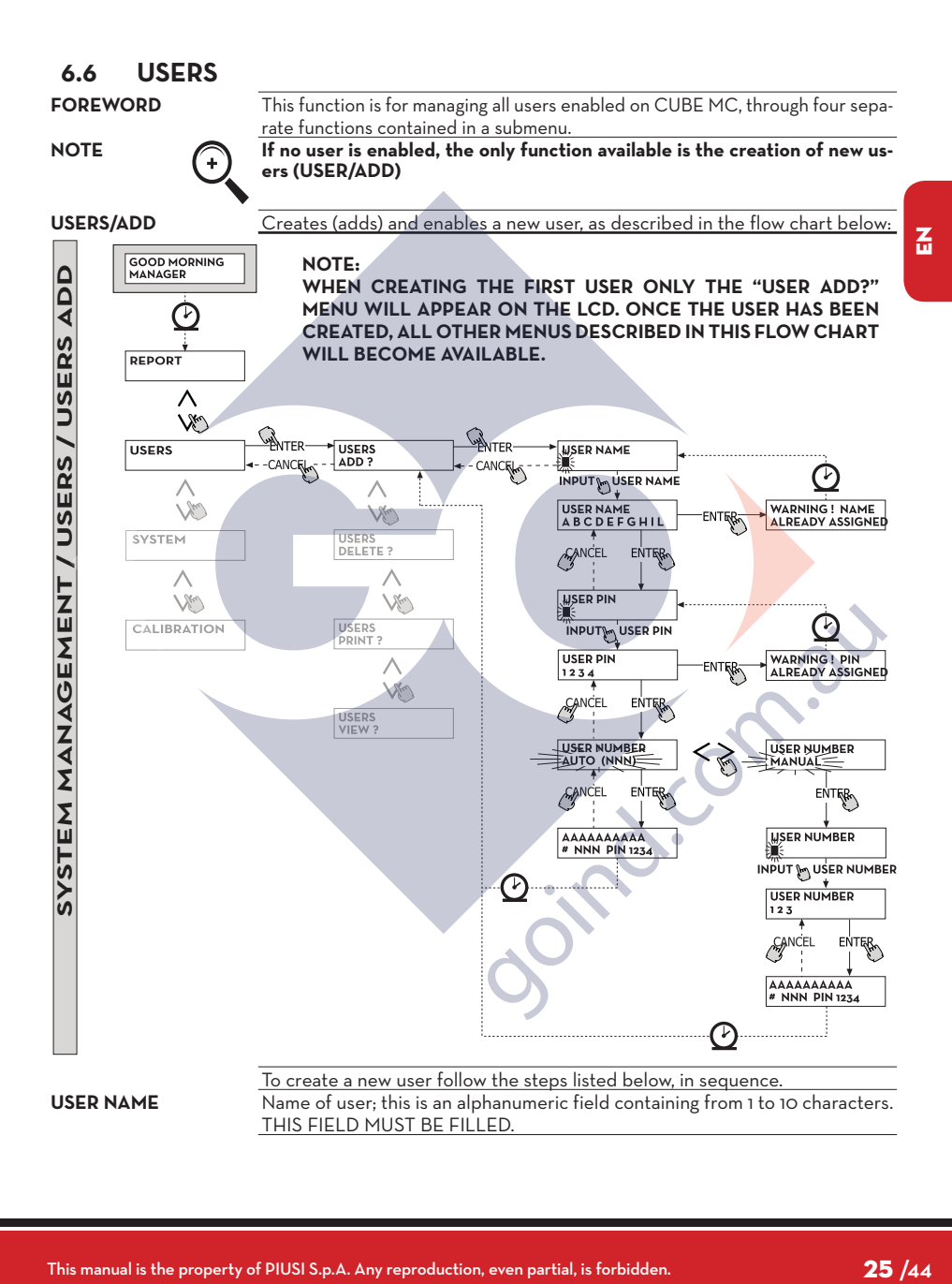

#### <u>Piusį</u> *Installation, use and maintenance*

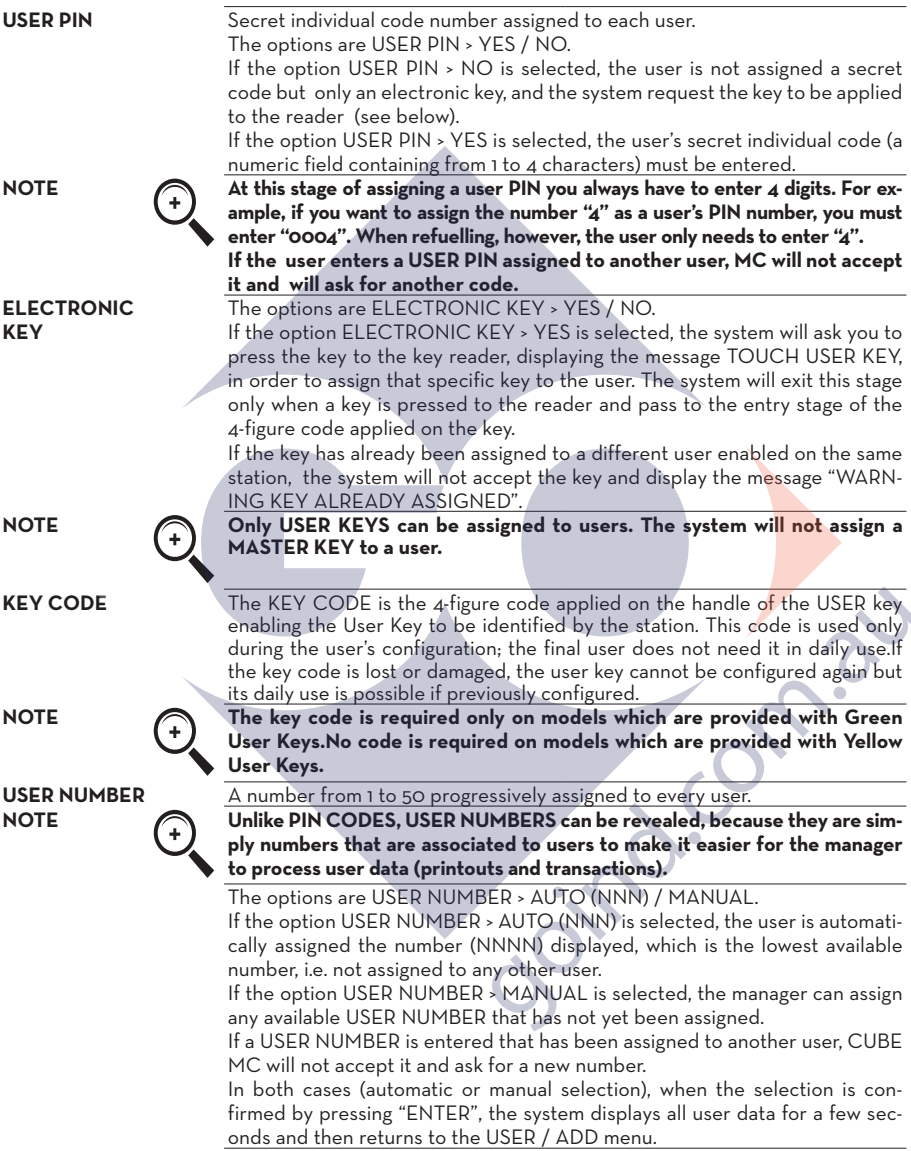

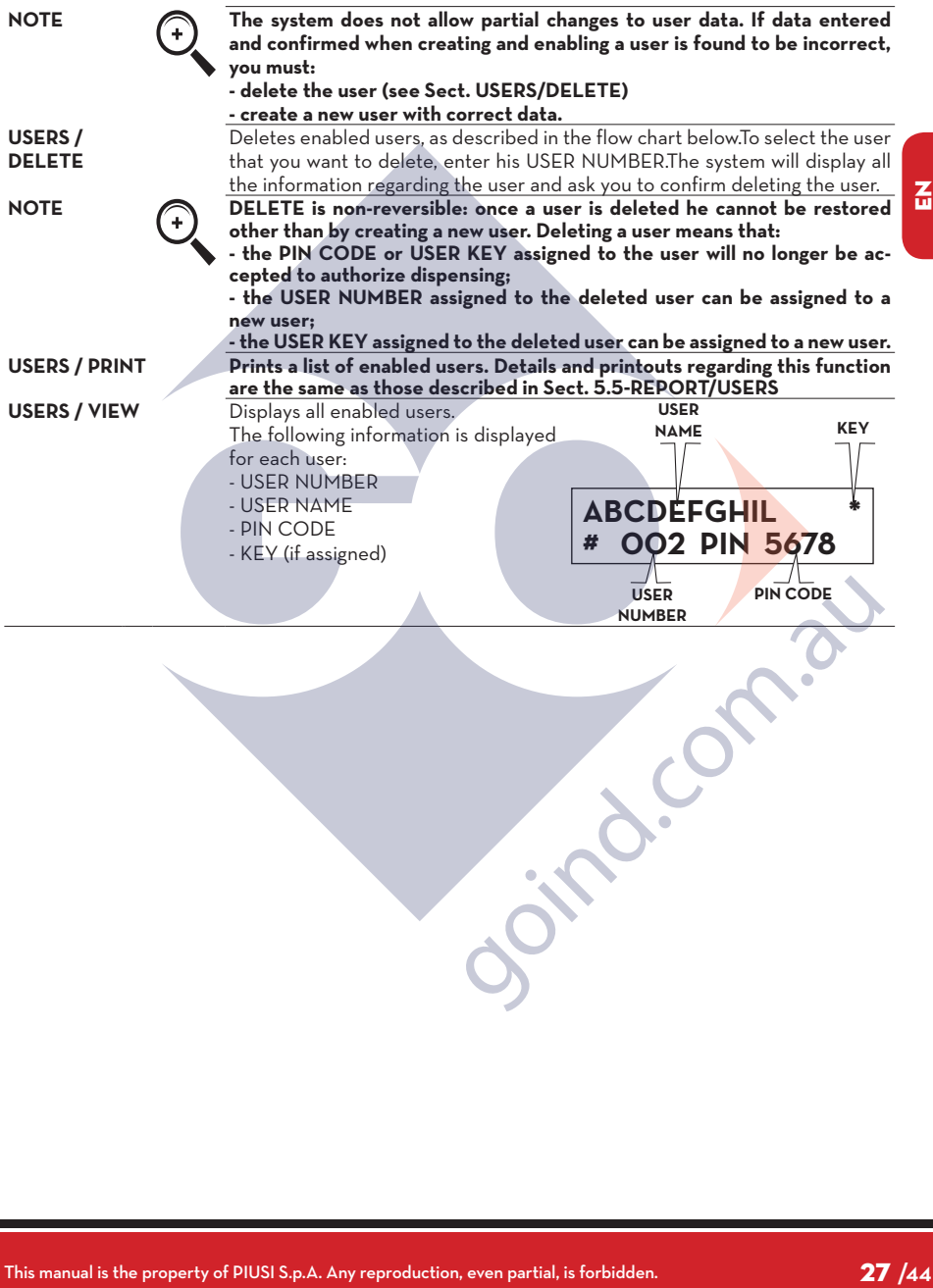

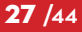

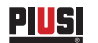

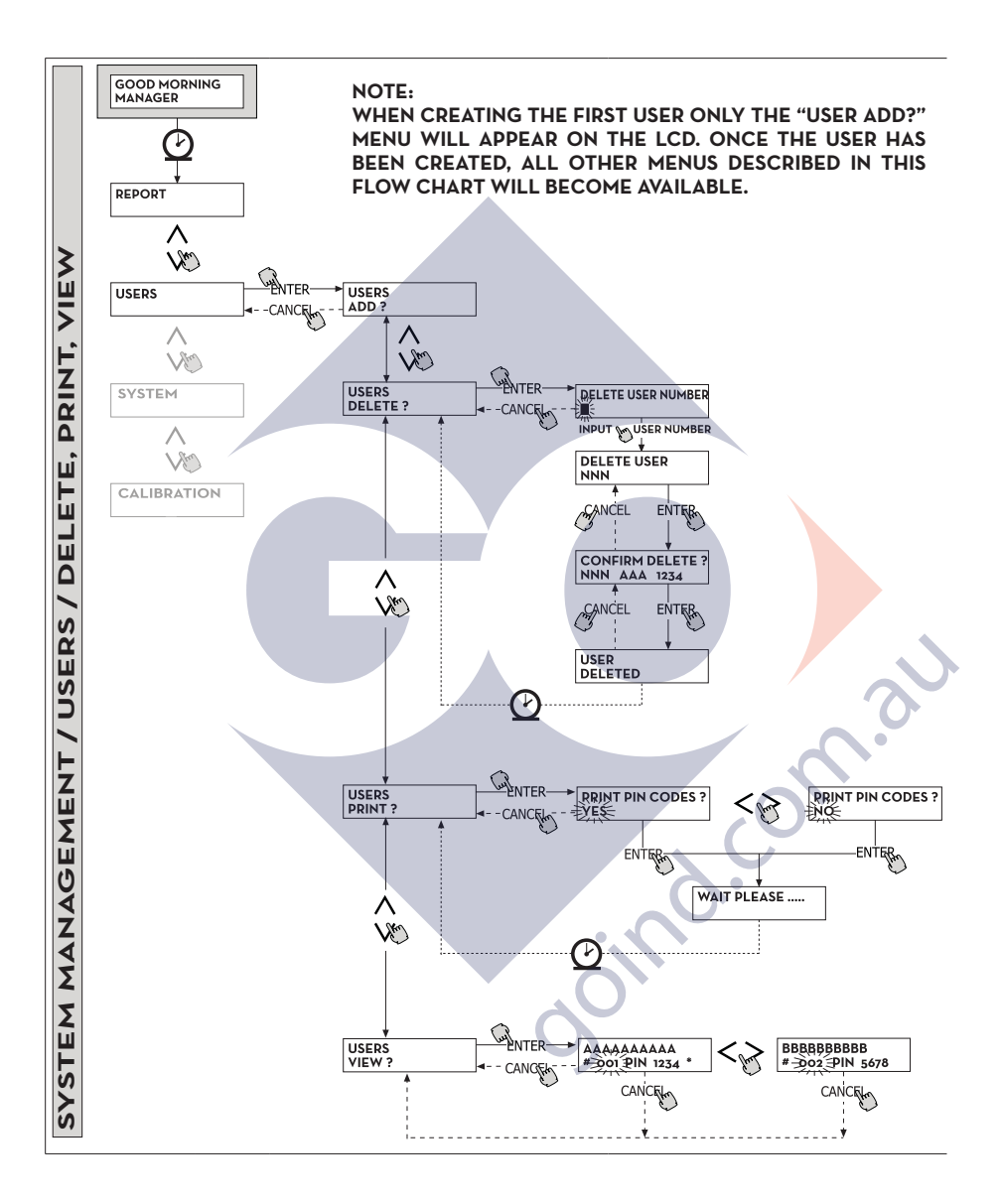

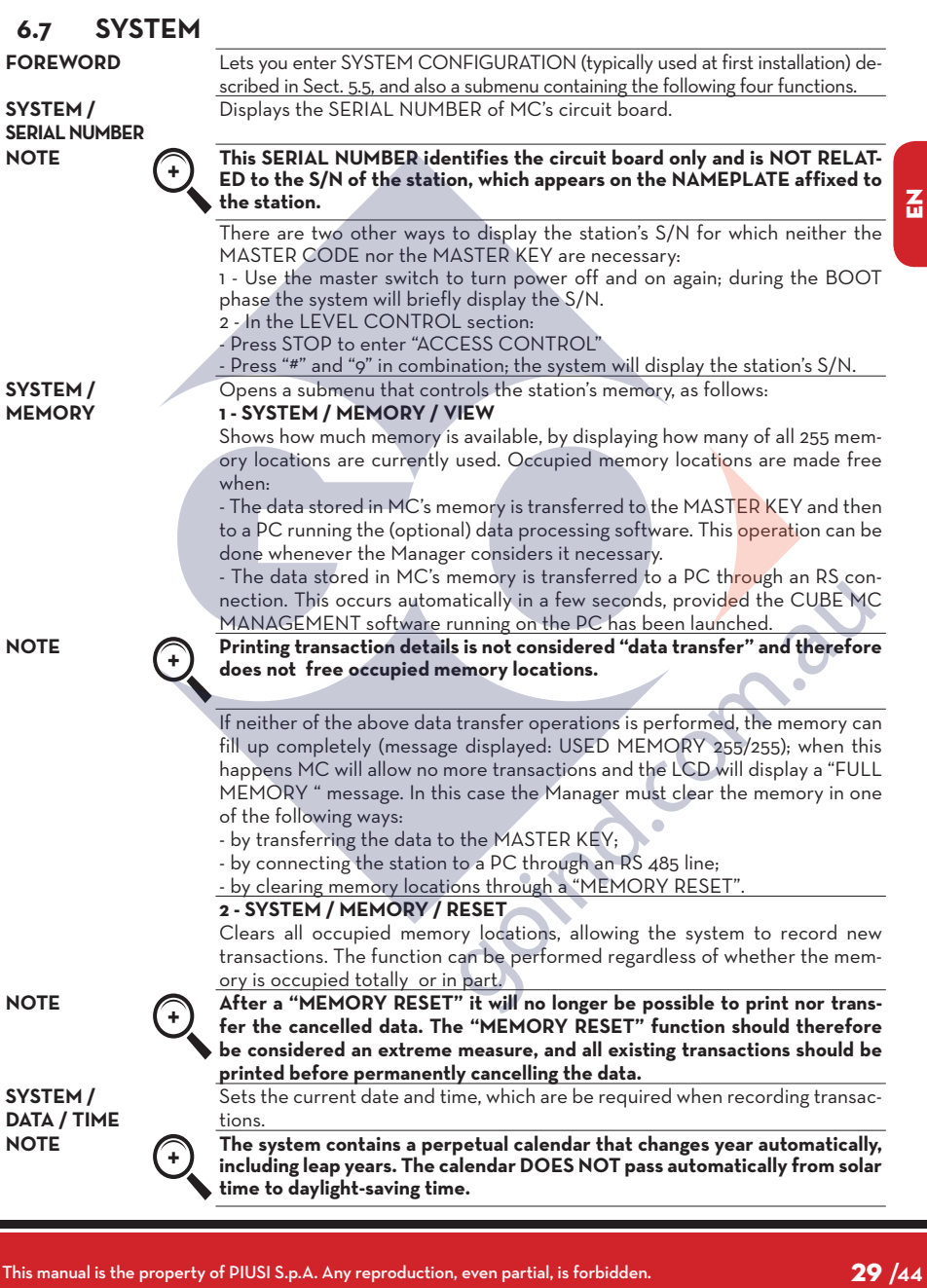

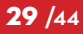

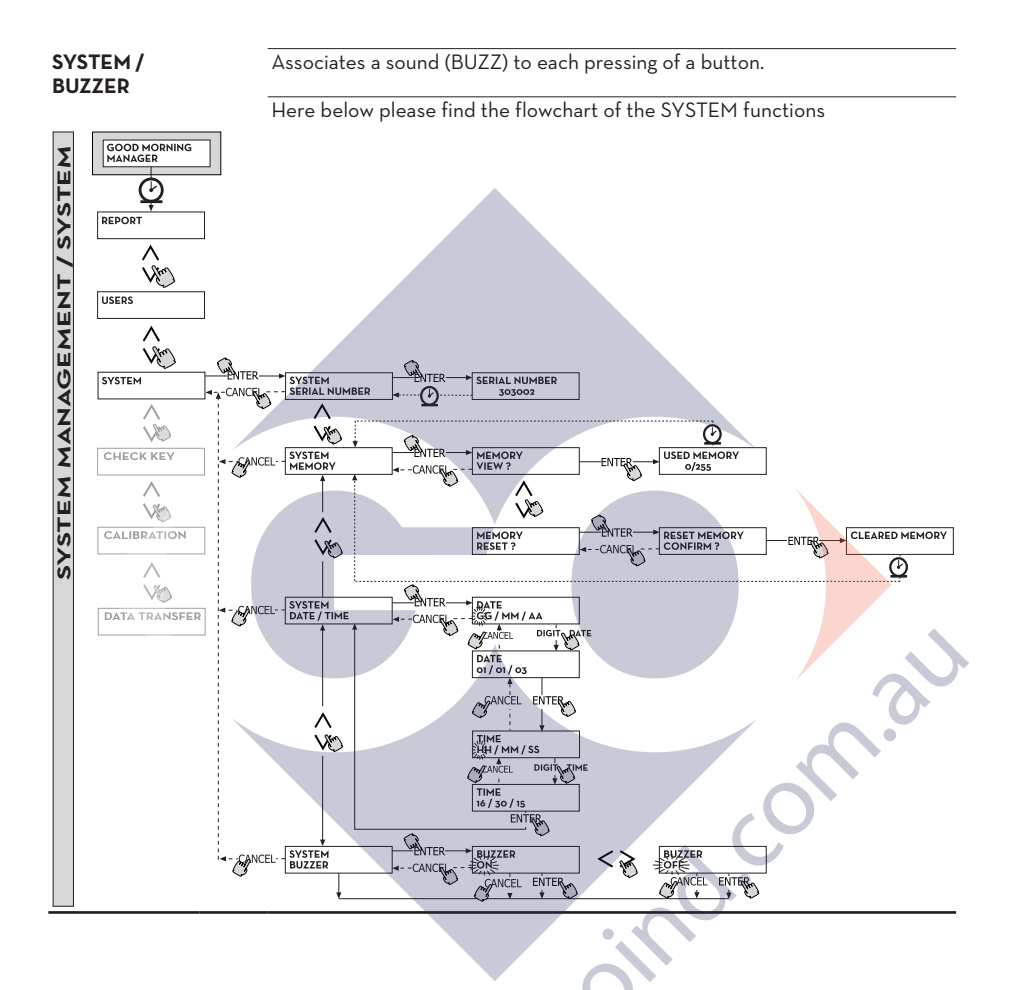

#### **6.8 CHECK KEY**

Allows the Manager (only) to check if a key is enabled on any specific MC station and to identify the user it is assigned to.When MC displays the message "TOUCH KEY", apply the key to the reader to have the system identify the key. Identification can have one of four outcomes:

If the key is a "MASTER KEY", the LCD will read:

1 - "UNKNOWN MASTER KEY" if the key is NOT enabled on that specific station.

2 - "MASTER KEY", if the key is the master key enabled on that station.

**zul 24**<br> **a**n-<br> *s*<br> *s*<br> *s*<br> *s***<br>
<b>***s*<br> *m* **NOTE** A station can have only one "MASTER KEY", i.e. no two keys can be en**abled as MASTER KEYS on the same station at the same time. However, a key can be enabled as the "MASTER KEY" on more than one station.** If the key is a "USER KEY", the LCD will read: 3 - "UNKNOWN USER KEY" if the key is NOT enabled on that specific station, i.e. is not assigned to any user. 4 - User's data, as follows: **AAAA # NNN PIN 1234 USER NAME**

**USER NUMBER**

**USER PIN CODE**

Here below please find the flowchart of the CHECK KEY functions

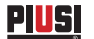

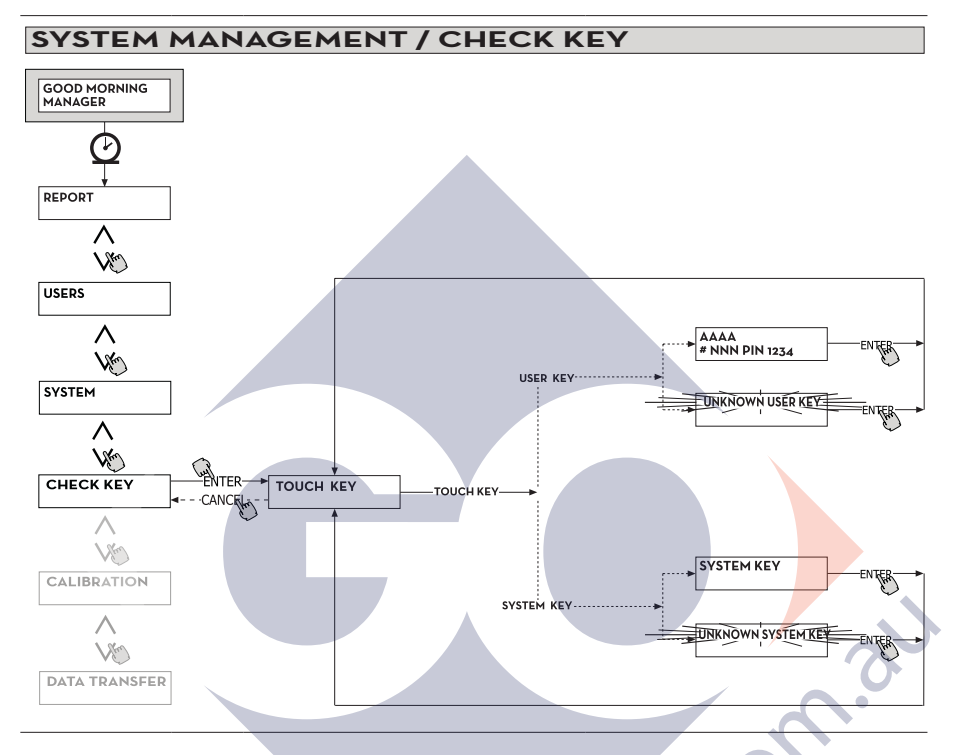

### **6.9 CALIBRATION**

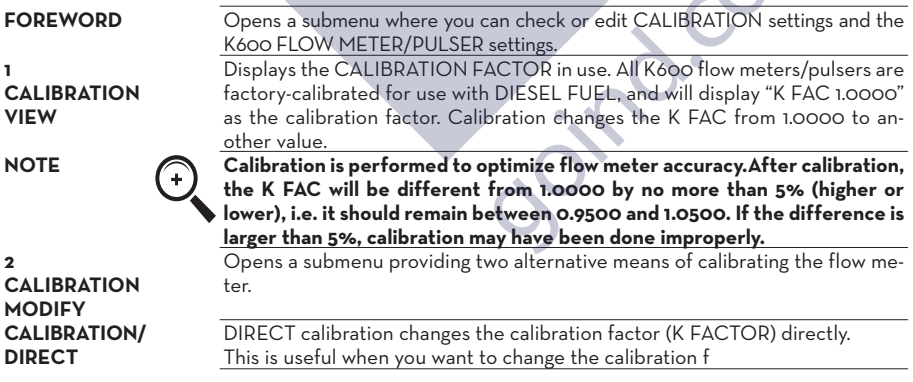

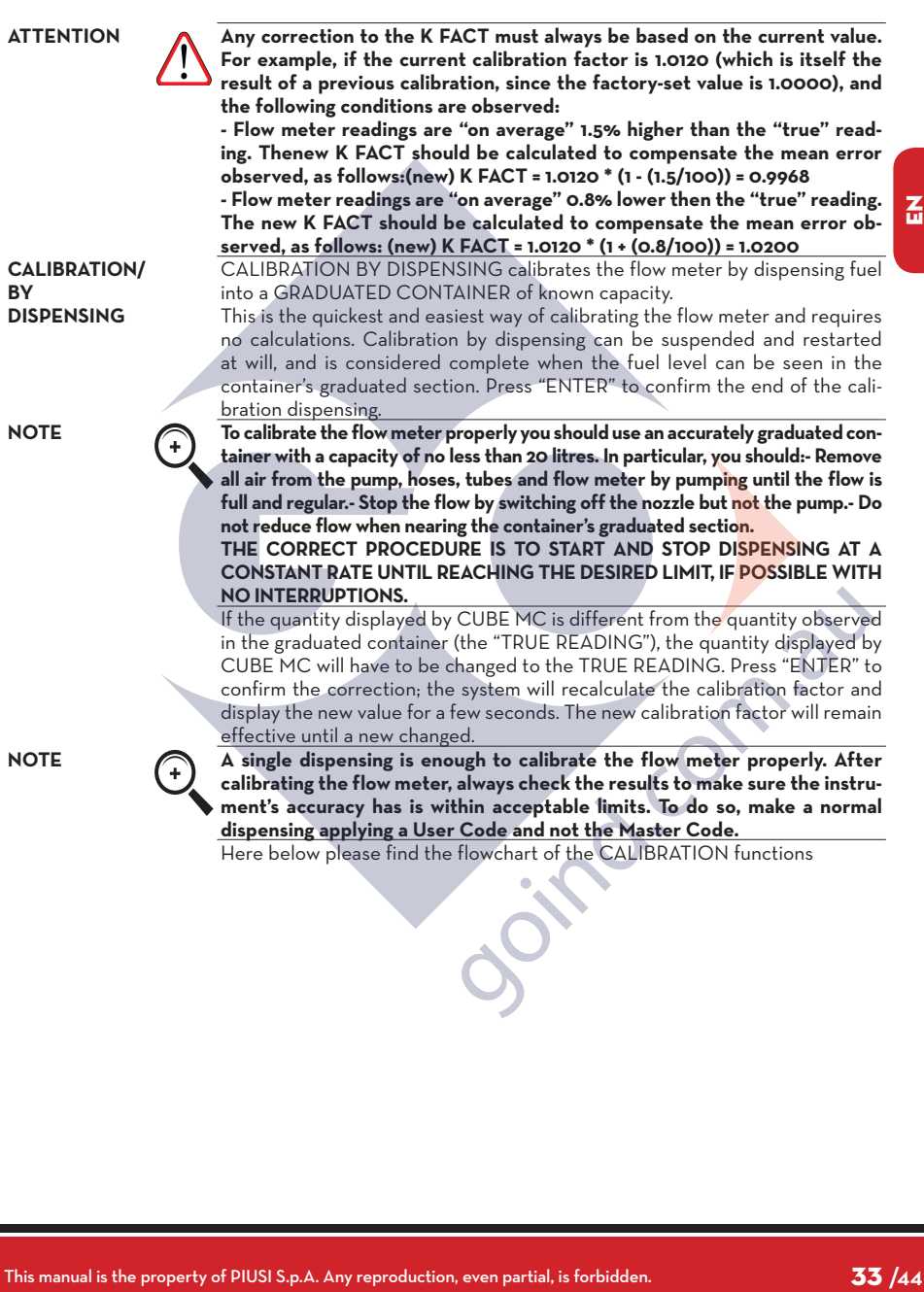

This manual is the property of PIUSI S.p.A. Any reproduction, even partial, is forbidden.

 $\overline{a}$ 

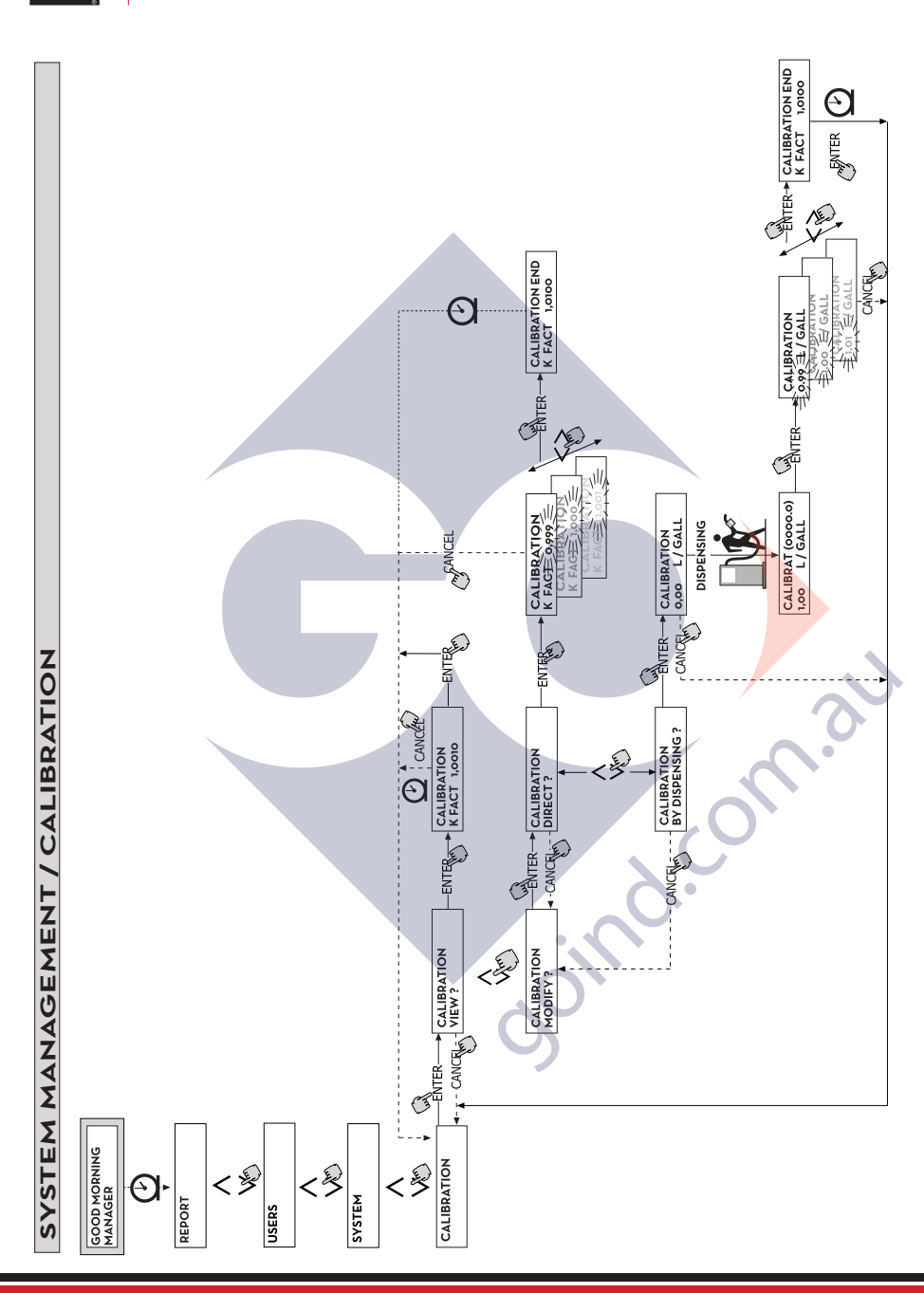

#### *Installation, use and maintenance*

**PIUSI** 

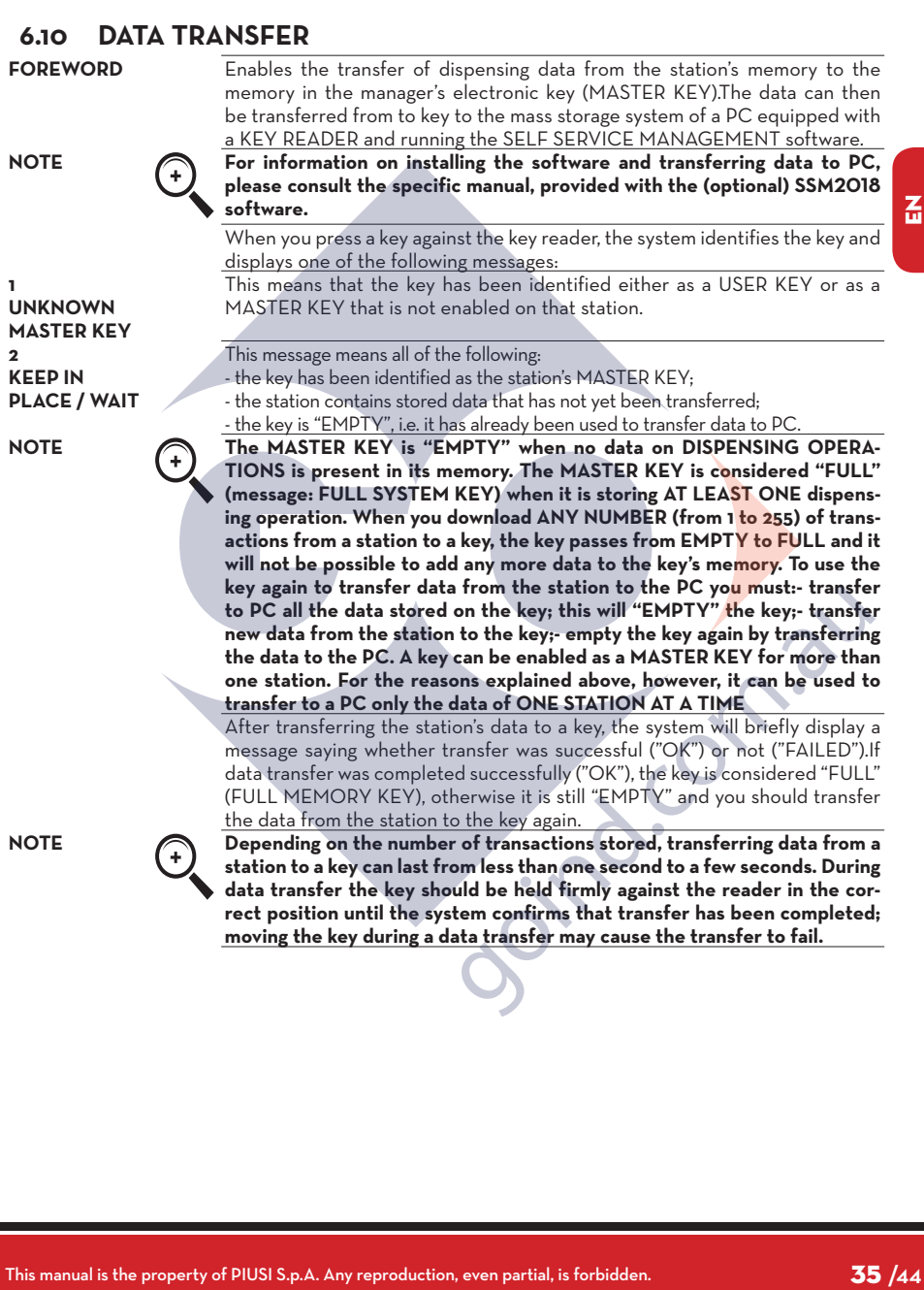

#### <u>Piusį</u> *Installation, use and maintenance*

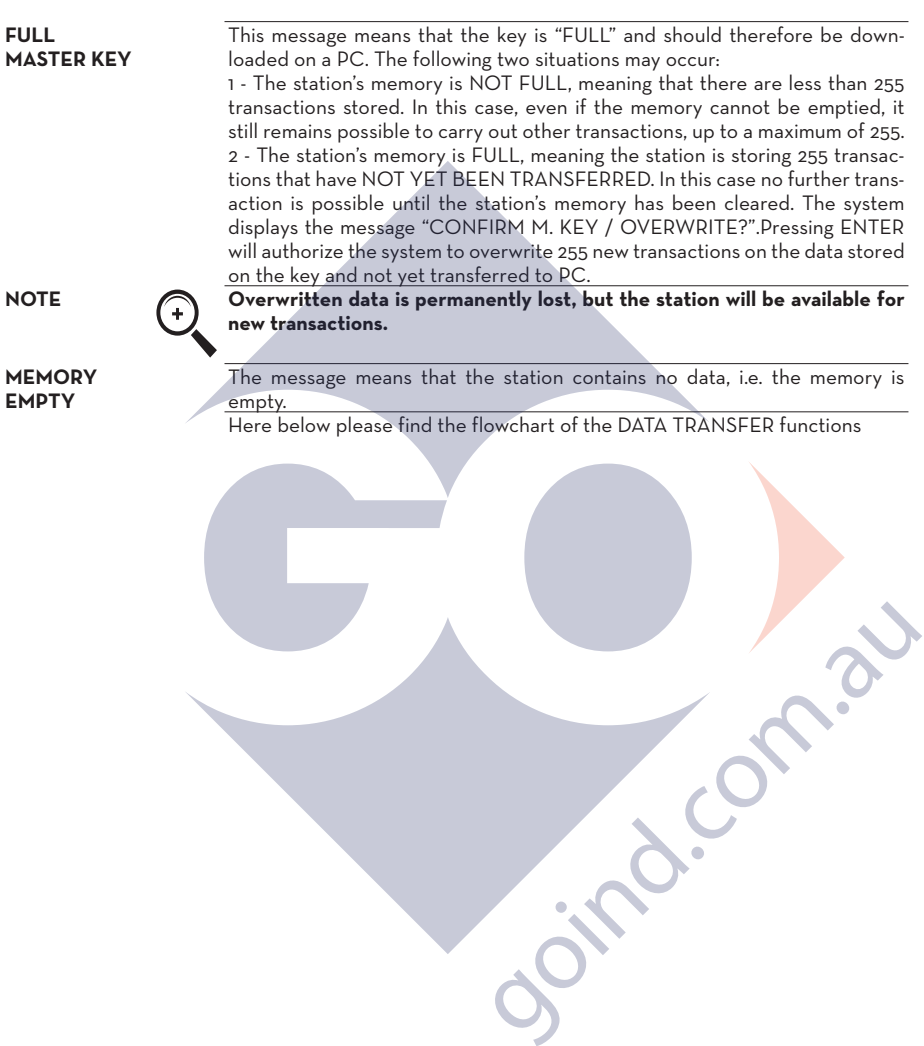

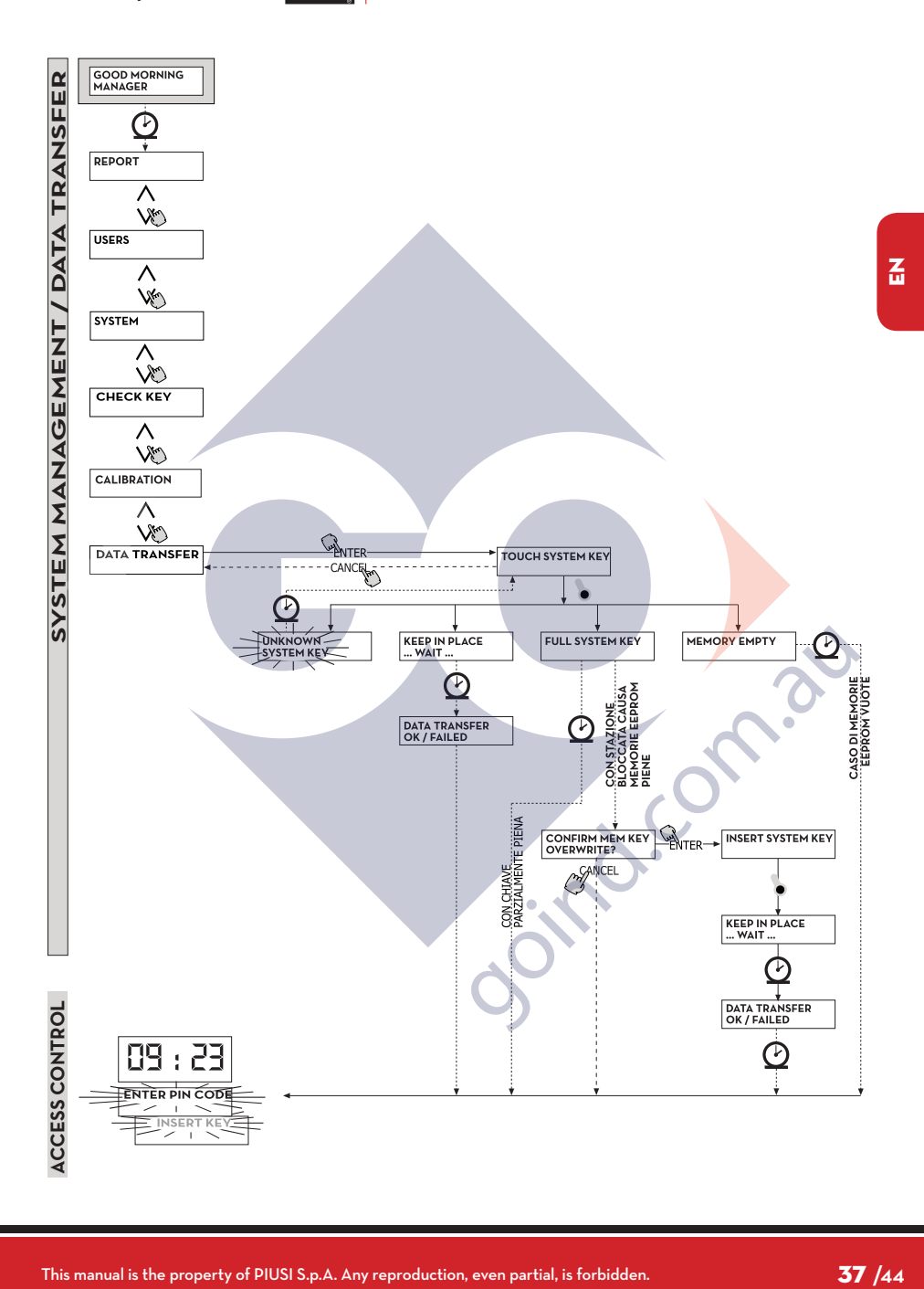

This manual is the property of PIUSI S.p.A. Any reproduction, even partial, is forbidden.

 $37 / 44$ 

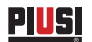

### **7 DISPENSING**

DISPENSING enables fuel dispensing.

### **7.1 ALERT MESSAGES**

**FOREWORD** When a USER enters a USER PIN CODE or applies a USER KEY to the station's reader, the system processes the input through its ACCESS CONTROL section and displays one of the following messages: The station's memory is full and no dispensing is possible.

**FULL MEMORY**

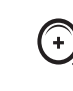

To make dispensing possible again the user must apply to the plant man**ager. The manager can proceed in three ways:-make a data transfer using the MASTER KEY as described in Sect. 4.6.6;- if the station is connected to an RS 485 line, launch the "CUBE MANAGEMENT"software and wait for the system to automatically download the data from the station's memory; if neither of the above options are possible, perform a MEMORY RESET (see Sect. 5.7).**

**DISPENSING IMPOSSIBLE/ MINIMUM LEVEL WRONG CODE**

**UNKNOWN USER KEY**

**GOOD MORNING "USER"**

The level in the tank is below the allowed minimum limit, disabling any further dispensing. This occurs only if the level sensor is connected to an external level gauge.

The station does not recognize the USER PIN CODE that has been entered and does not enable dispensing. The message disappears after a few seconds and the user can enter the code again.

The station does not recognize the USER KEY that has been applied to the reader and does not enable dispensing.

The system displays this message when the key has been properly de**tected but its number is no among those enabled on that station.**

This message appears when the user applies a USER KEY to the key reader or enters a USER PIN CODE that the system recognizes as enabled on that station. The system identifies the user and displays the associated USER NAME.

### **7.2 OPTIONAL INPUTS**

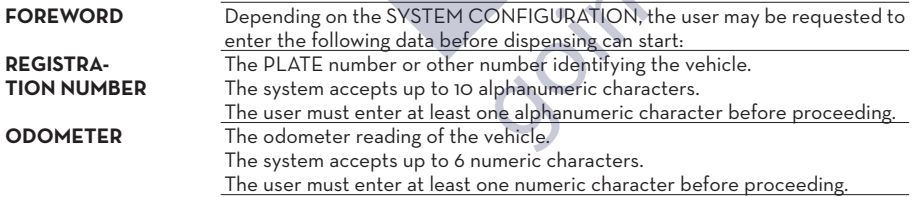

#### **7.3 DISPENSING**

After it has identified the user and processed any additional information, the system will enable dispensing. The NUMERIC LCD goes from displaying the current time to displaying the dispensed quantity, showing "000.0" or "00.00", depending on how may decimals the system is configured to display. The AL-PHANUMERIC LCD displays the USER NUMBER while alternatively flashing: - the UNIT (LITRES or GALLONS)

 $\overline{a}$ 

- the word "DISPENSING". **NOTE The flashing message "DISPENSING" means that dispensing has been enabled and that the pump is ready to start as soon as the nozzle is lifted. The user must start dispensing within a certain time (see START TIME OUT, under CONFIGURATION) from when the word "DISPENSING" begins to flash on the LCD. If this period elapses before the user starts dispensing, the pump will be disabled and the displays will revert to showing the time and requesting a PIN or KEY.**

Dispensing can be stopped and started at will. However, if the interruption lasts longer than a fixed period of time (see FILLING TIME OUT, under CON-FIGURATION), the pump will be disabled. When dispensing is finished, the pump stops as soon as the nozzle is put back in its place.

NOTE **If necessary the pump can be stopped by pressing the "STOP" button, even if the nozzle is not in its place.**

> If the station is connected to a remote printer and the connection is active, after each dispensing the printer will print a dispensing report, regardless of whether the "TICKET RECEIPT" function under configuration is set on "AUTO" or "ON REQUEST".

**NOTE If the system has returned to "LEVEL CONTROL", you must press "STOP" to return to "ACCESS CONTROL" before you can manually request a printed ticket.**

#### **7.4 PRESET DISPENSING**

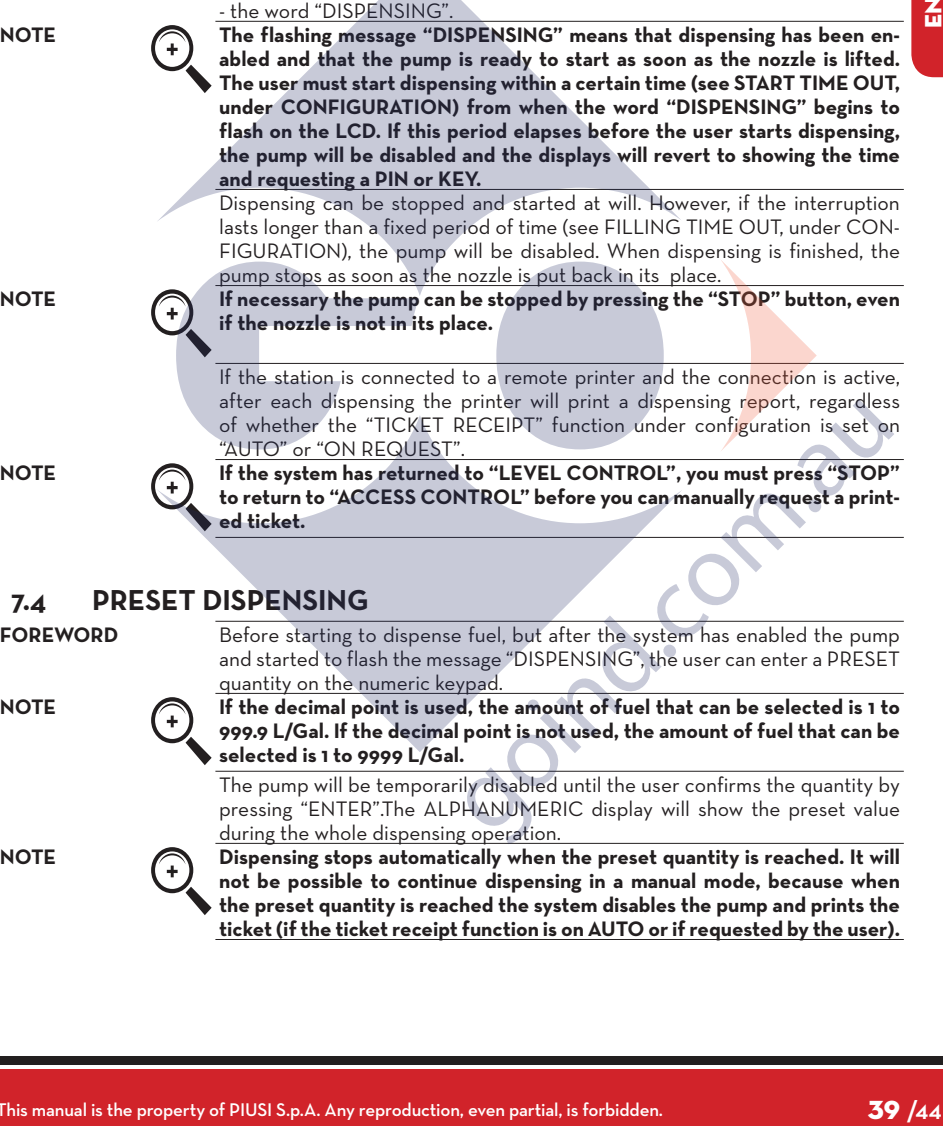

**PIUS!** 

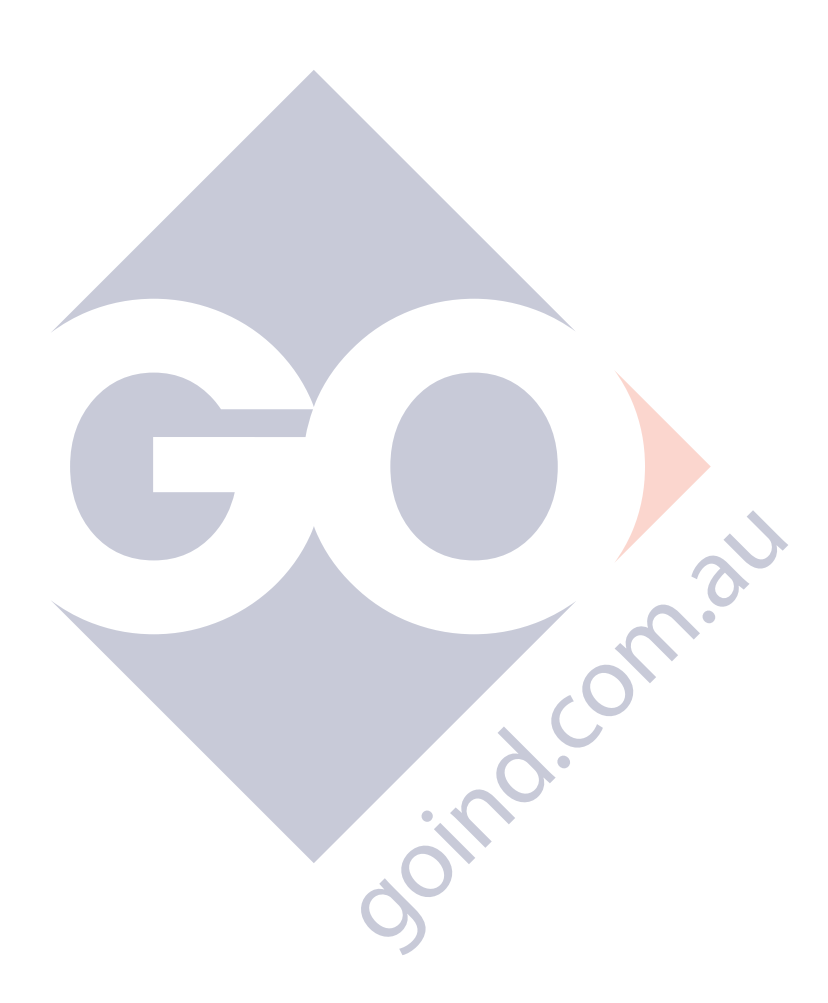

 $\overline{a}$ 

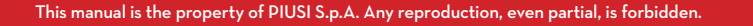

indication

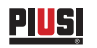

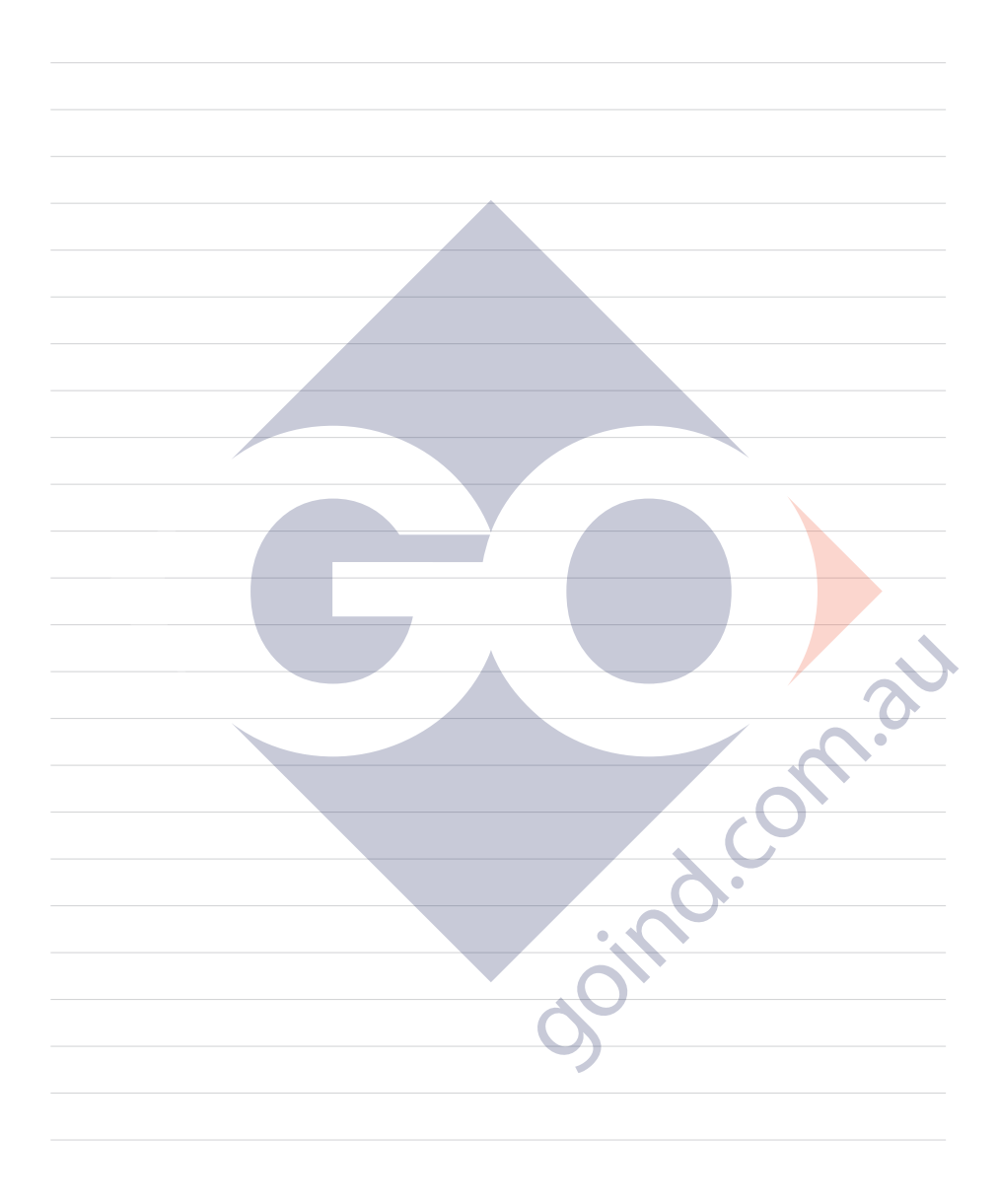

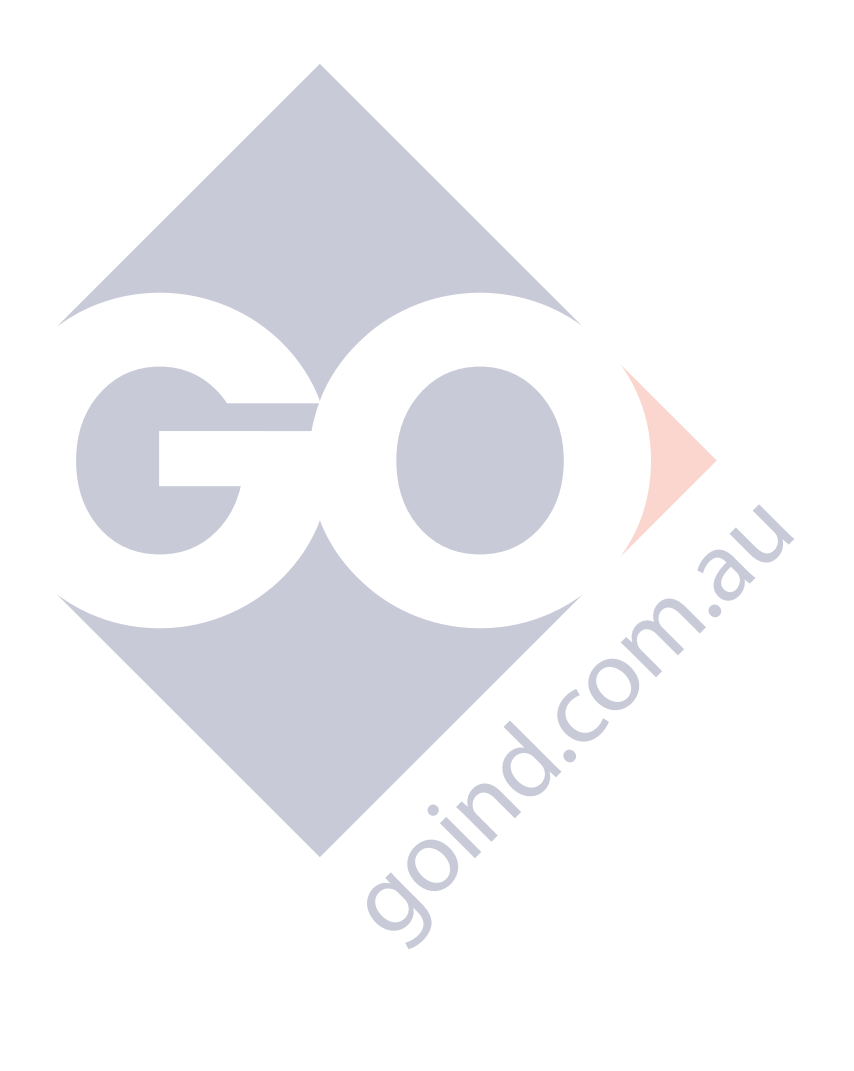

© PIUSI S.p.A.

**EN.** This document has been drawn upwith the greatest attention to precision and accuracy of all data herein contained. Nevertheless, PIUSI<br>S.p.A. denies liability for any possible mistake or omission.

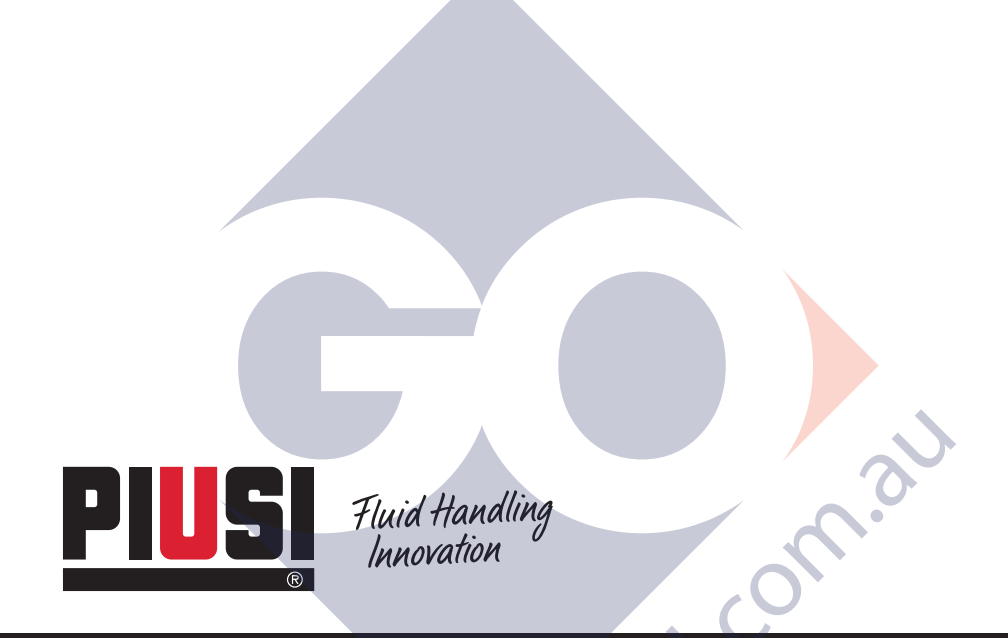

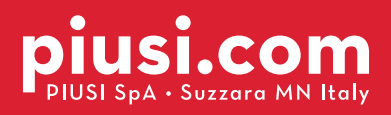

**BULLETIN MO103 B\_OO EN**